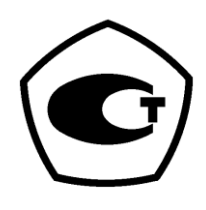

**Спектрофотометр модель УФ-6100**

# **РУКОВОДСТВО ПО ЭКСПЛУАТАЦИИ**

Изготовитель: «Shanghai Mapada Instruments Co.,Ltd» Адрес: Building D-10,261 Sanbang Rd.,Shanghai, 201611. Тел.: .: +86-21-54881172\*8015. Факс:+86-21-54886921 эл. почта: mapada@163.com

Сервисное обслуживание и ремонт на территории РФ: ООО «Промышленные Экологические Лаборатории», г. Санкт-Петербург.

> Адрес: 197341,Санкт Петербург, Аллея Поликарпова,д.1,лит.А,пом.5Н. Тел.: +7(812) 309-29-40 факс: 7(812) 309-29-40 эл. почта: info@promecolab.ru

#### **САНКТ-ПЕТЕРБУРГ**

 $=2014=$ 

# Оглавление:

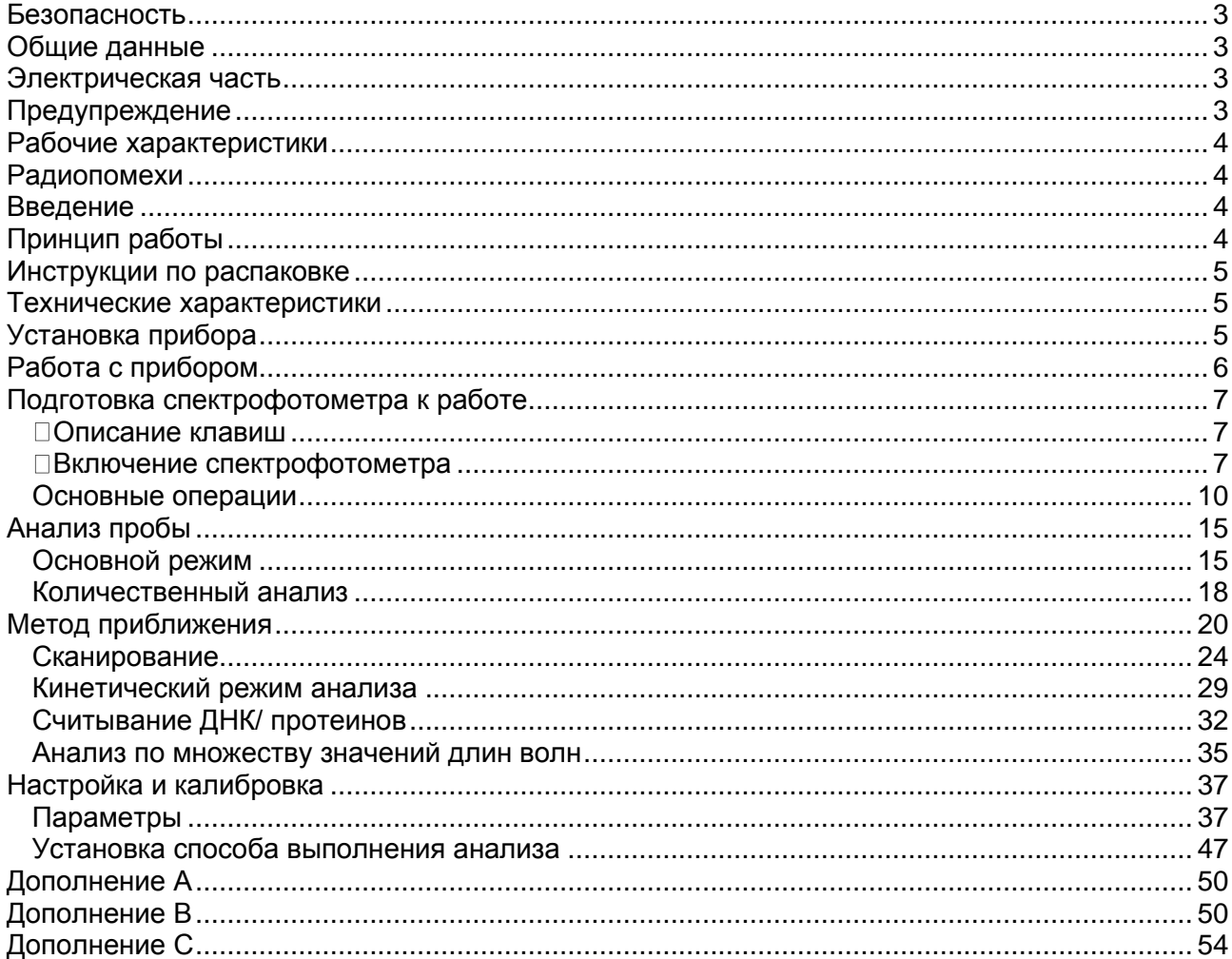

#### <span id="page-2-0"></span>**Безопасность**

Положения по безопасности, изложенные в данном руководстве, соответствуют требованиям Закона об обеспечении здоровья и безопасности при работе (HEALTH AND SAFETY AT WORK) от 1974 г.

Ознакомьтесь со следующими инструкциями до установки и использования прибора и вспомогательных принадлежностей к нему. С прибором УФ-6100 должны работать соответствующим образом подготовленные сотрудники лаборатории.

#### <span id="page-2-1"></span>**Общие данные**

Спектрофотометр, описанный в данном руководстве, предназначен для использования квалифицированным персоналом в лабораториях, оснащенных соответствующим оборудованием. Для правильного и безопасного использования спектрофотометра необходимо, чтобы персонал лаборатории соблюдал общепринятые правила безопасности в дополнение к мерам предосторожности, описанным в данном руководстве.

Крышки прибора можно снимать для проведения работ по обслуживанию и ремонту. Однако внутри источника питания находится опасная зона, поэтому его крышку не следует снимать ни при каких обстоятельствах. Внутри блока питания нет ни одной детали, подлежащей обслуживанию. Не дотрагивайтесь руками до блока питания УФ-6100 по причине высокого напряжения.

Некоторые химические соединения, используемые при работе со спектрометром, могут быть едкими, легко воспламеняющимися, токсичными и/ или потенциально заразными. Следует проявлять осторожность при проведении обычных лабораторных процедур при обращении с такими химикатами и образцами.

#### <span id="page-2-2"></span>**Электрическая часть**

Перед включением спектрофотометра убедитесь в том, что он установлен на напряжение, соответствующее местному источнику питания (см. раздел Установка).

Штепсель прибора должен вставляться в розетку, оснащенную защитным заземленным контактом. Нельзя использовать удлинительный шнур без защитного заземления.

#### <span id="page-2-3"></span>**Предупреждение**

Любой разрыв защитного заземления внутри или снаружи прибора или отсоединение заземленной клеммы сделает аппарат опасным. Преднамеренное отсоединение от заземления запрещено.

Как только возникает сомнение в исправности заземления, спектрофотометр следует отключить от сети и не пользоваться им.

НИКОГДА не дотрагивайтесь руками до источника питания модели УФ-6100 по причине высокого напряжения.

Заземление скорей всего неисправно, если, например,

- На аппарате имеются видимые повреждения
- Не получается выполнить намеченные измерения
- Имело место длительное хранение в неблагоприятных условиях
- При транспортировке аппарат подвергался сильным ударам

#### <span id="page-3-0"></span>**Рабочие характеристики**

Чтобы удостовериться, что прибор работает в соответствии с его рабочими характеристиками, особенно при выполнении измерений важного характера, проводите проверки правильности его показаний, особенно в отношении длины волны и оптической плотности. Методы проверки подробно описаны в этом руководстве.

#### <span id="page-3-1"></span>**Радиопомехи**

Согласно стандартам EMC, на которые ссылается Декларация соответствия (EC Declaration of Conformity), для соединения прибора с компьютером и вспомогательными принадлежностями должны использоваться только экранированные кабели.

#### <span id="page-3-2"></span>**Введение**

Спектрофотометр модели УФ-6100 (рис.1) представляет собой двухлучевой прибор общего назначения, разработанный для решения задач традиционных лабораторий. УФ-6100 идеально подходит для использования в различных областях, например, в клинической химии, биохимии, нефтехимии, защите окружающей среды, пищевых лабораториях, лабораториях воды и сточных вод и в других сферах контроля качества.

Спектрофотометр модели УФ-6100 оснащен матричным жидкокристаллическим дисплеем с разрешением 320х240 точек для отображения результатов фотометрического анализа, удобен в работе, и функционируют в диапазоне от 190нм до 1100нм. Данный прибор – идеальное средство для выполнения измерений в видимой и ультрафиолетовой области длин волн электромагнитного спектра.

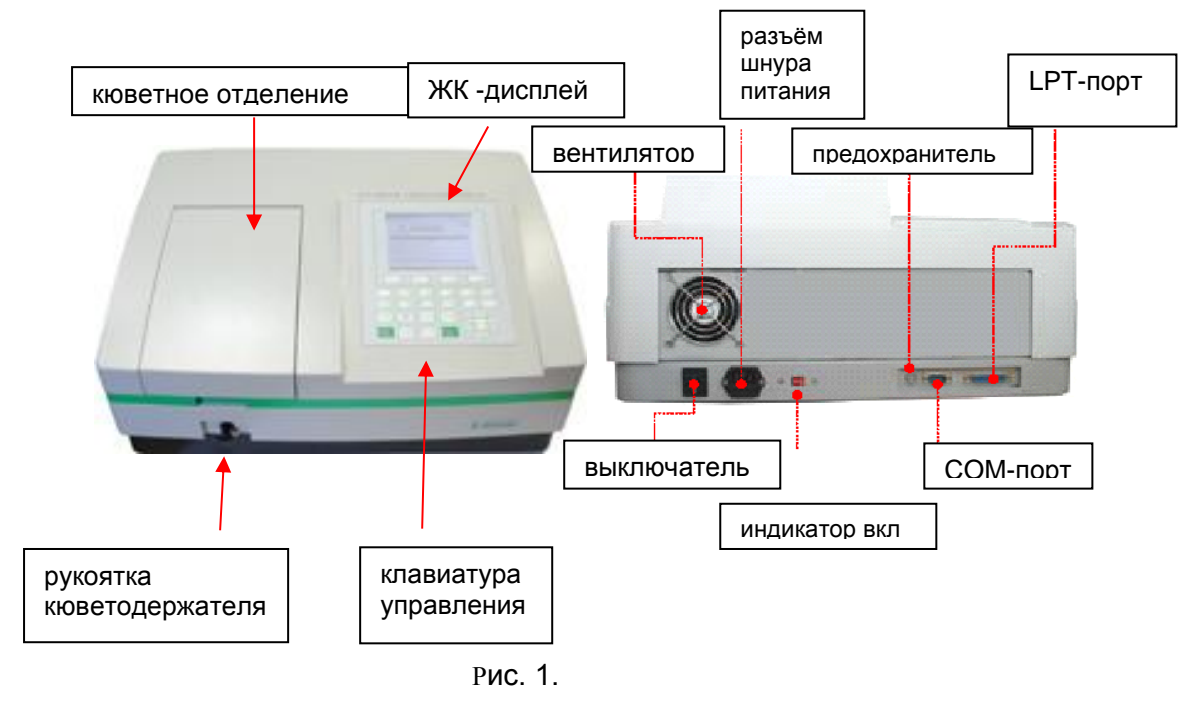

Рисунок 1.

## <span id="page-3-3"></span>**Принцип работы**

Спектрометр состоит из пяти частей:

1) Галогенная или дейтериевая лампа для обеспечения излучения;

2) Монохроматор для выделения спектрального диапазона требуемых длин волн и устранения нежелательного излучения второго порядка;

3) Кюветное отделение, служащее для размещения проб и калибровочных растворов;

4) Детектор для регистрации пропускаемого света и преобразования его в электрический сигнал;

5) Цифровой дисплей для индикации показаний оптической плотности и пропускания. На рисунке 2 продемонстрированы взаимосвязи между этими частями прибора.

Рисунок 2.

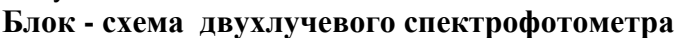

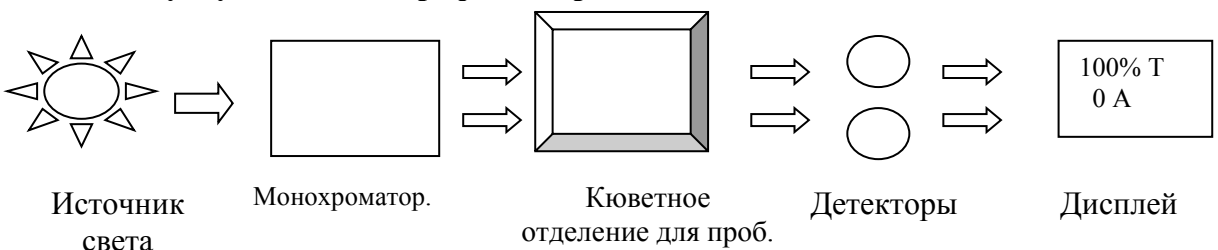

В спектрофотометре луч свет от лампы фокусируется на входной щели монохроматора, где коллимирующее зеркало направляет пучок света на решетку. Решетка рассеивает пучок света для образования спектра, часть которого фокусируется при помощи коллимирующего зеркала на выходной щели монохроматора. Отсюда пучок света направляется в кюветное отделение для проб через один из фильтров, предназначенных для устранения нежелательного излучения второго порядка из дифракционной решетки. На выходе из кюветного отделения пучок попадает на кремниевый фотодиод детектора и преобразуется в электрический сигнал, который отображается на цифровом дисплее.

#### <span id="page-4-0"></span>**Инструкции по распаковке**

Осторожно распакуйте содержимое и проверьте детали по следующему упаковочному листу, чтобы убедиться в том, что вы получили все составляющие в исправном состоянии.

#### **Комплект поставки:**

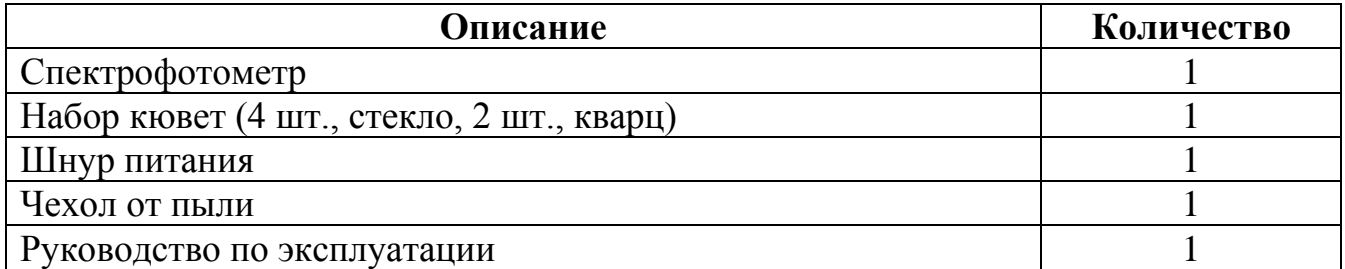

Для эксплуатации в течение 2-х лет ЗИП не требуется ввиду отсутствия в конструкции быстроизнашивающихся деталей.

<span id="page-4-1"></span>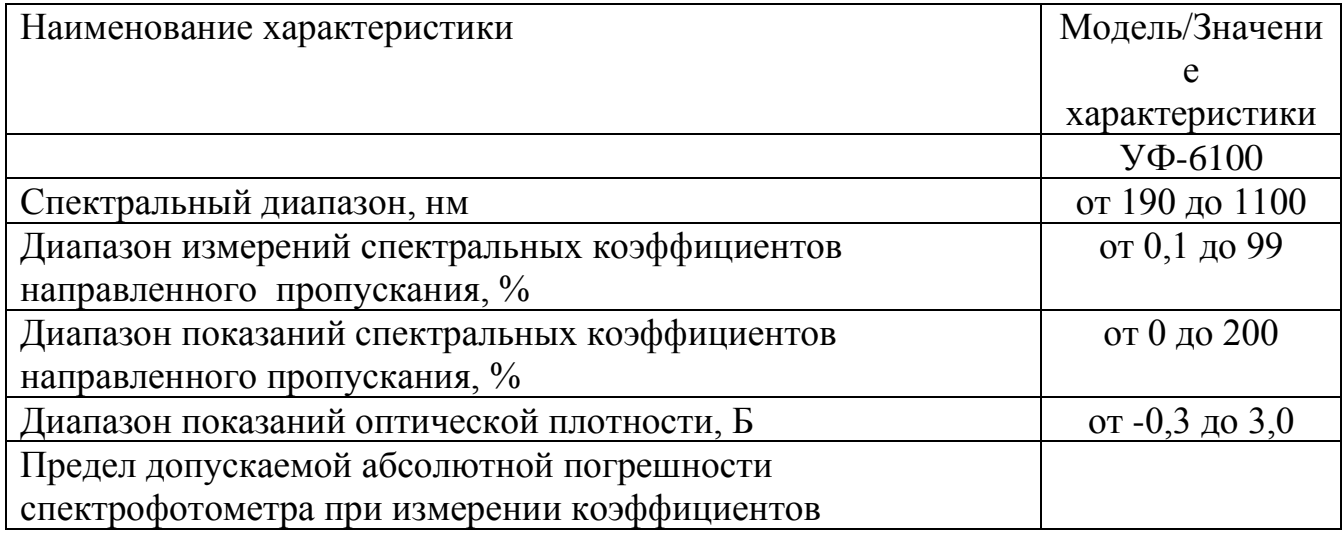

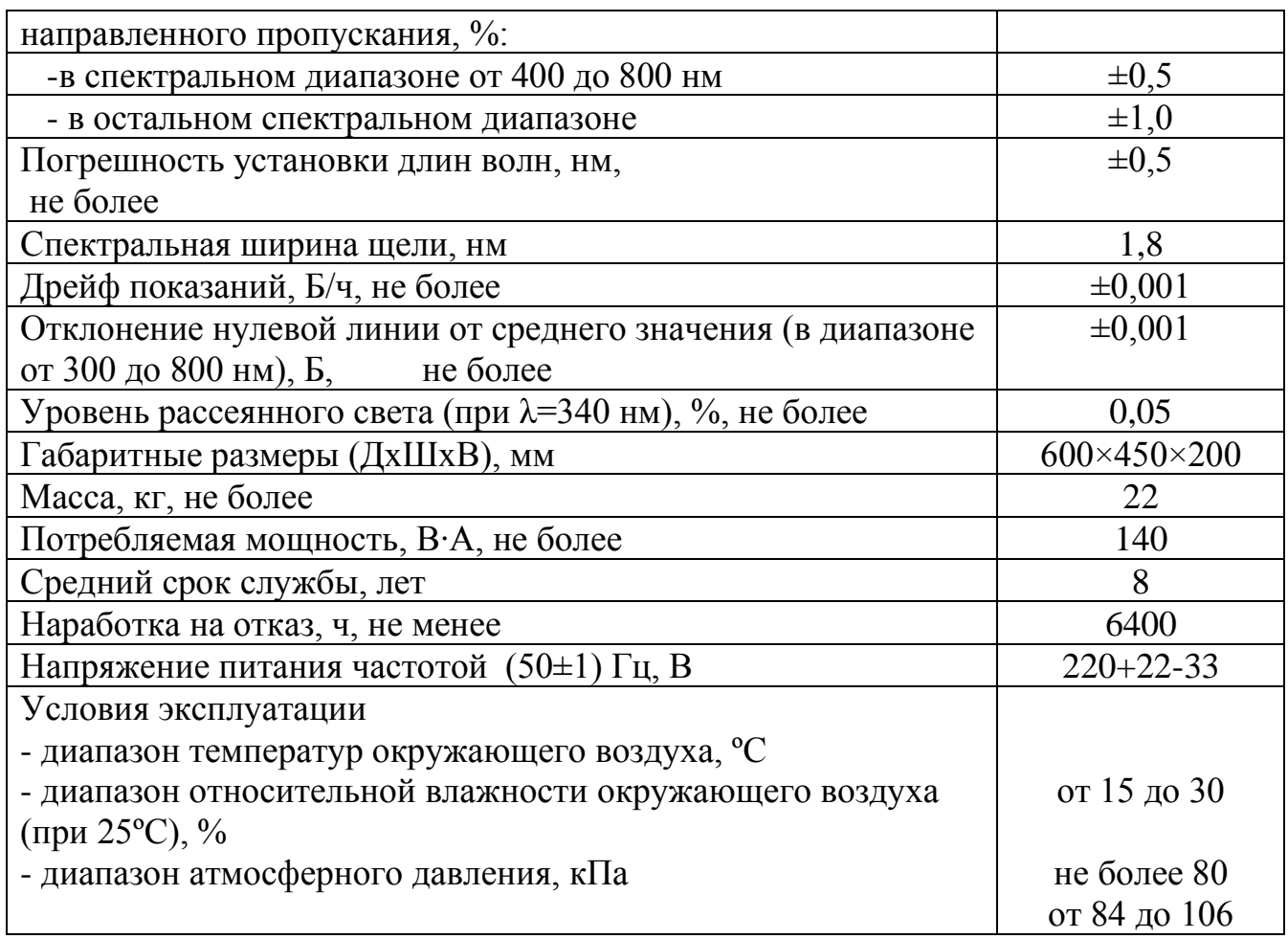

#### **Установка прибора**

- 1. После осторожной распаковки компонентов проверьте детали по упаковочному листу (стр.4) и убедитесь, что все они находится в исправном состоянии.
- 2. Установите прибор в удобном месте, вне зоны попадания прямых лучей солнца. Для того чтобы обеспечить наилучшие рабочие характеристики Вашего прибора, держите его как можно дальше от любых магнитных и электрических полей или электроприборов, производящих высокочастотные поля. Установите прибор в место, которое не содержит пыли, едкие газы и где прибор не будет подвергаться воздействию сильной вибрации.
- 3. Пространство вокруг прибора должно быть свободным, чтобы не препятствовать доступу потоков воздуха.
- 4. Пользуйтесь соответствующим шнуром питания. Включите прибор в заземленную розетку.
- 5. Включите спектрофотометр УФ-6100. Перед тем, как снимать какие-либо показания, дайте ему прогреться в течение 15 минут. После этого мы советуем вам выполнить калибровку системы поиском 656.1нм, чтобы установить длину волны на эмиссионную линию дейтериевой лампы.

#### <span id="page-5-0"></span>**Работа с прибором**

### <span id="page-6-0"></span>▪ **Подготовка спектрофотометра к работе**

На рисунке 3 показана панель управления прибором. Пользователь может выполнять все операции нажатием клавиш, а все результаты и рабочие данные отображаются на жидкокристаллическом дисплее.

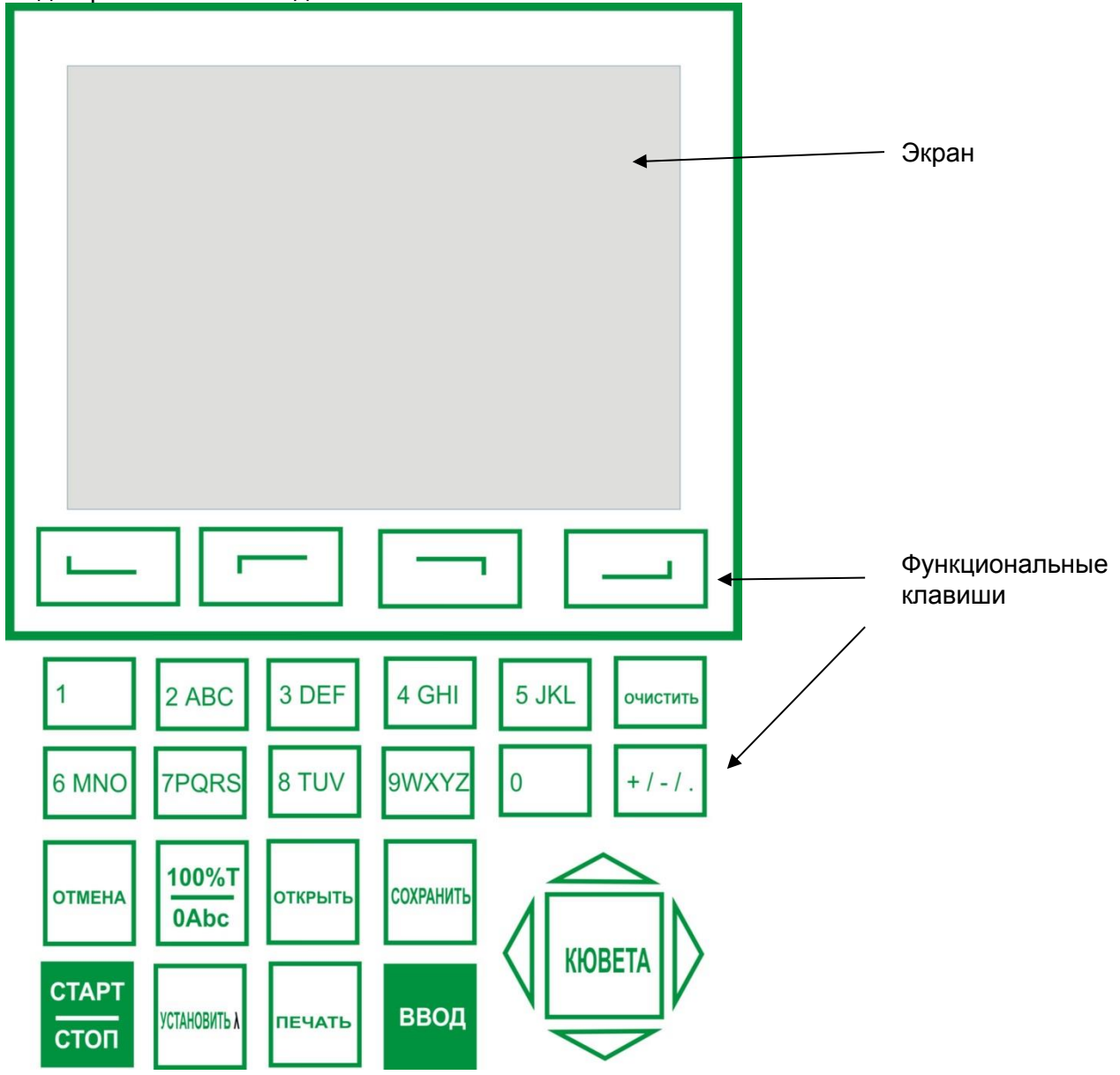

Рисунок 3

# <span id="page-6-1"></span>**Описание клавиш**

- <span id="page-6-2"></span>▪ **[ОТКРЫТЬ] Загрузка** данных или графика, сохраненных ранее;
- **[СОХРАНИТЬ] Сохранение** данных или графика;
- **[УСТАНОВИТЬλ Установка длины волны**;
- **[0Abs/100%T] Обнуление** по воздуху (холостому раствору) или сканирование базовой линии;
- **[ПЕЧАТЬ] Распечатка** результатов анализа или содержания экрана;
- **[ОТМЕНА] Начало анализа** или сканирования пробы;
- **[ОТМЕНА] Возврат** к предыдущему экрану или **отмена/остановка** операции;
- **[ВВОД] Подтверждение** ввода данных или выбранного элемента;
- **[F1] — [F4]** Функциональные клавиши;
- **[0] — [9] Ввод** цифры или **буквы** последовательным одно- или
- ▪многократным нажатием клавиши для выбора нужного

символа ;

- **[+/-/.] Ввод** +, или точки;
- **[ОЧИСТИТЬ]** Сброс, **стирание** всех вводимых данных или кривой с экрана;
- **[<] , [>] Курсорные клавиши.** Изменение масштаба по оси х. Поиск точки ▪после сканирования. Клавиша **[<] стирает** введённый символ.
- [A], [V] **Курсорные клавиши** Изменение масштаба по оси у. Поиск точки
- ▪после сканирования. **Просмотр прокруткой** элементов для
	- выбора. Смена регистра буквы, напечатанной последней.
- **[КЮВЕТА]** Установка позиции ячейки (если установлен автоматический кюветодержатель)

# ▪ **Включение спектрофотометра**

Включите спектрофотометр нажатием на включатель IO (см. рис.1). Прибор начнет инициализацию, будут выполняться следующие шаги:

- *1. Сначала выполняется проверка памяти (рис.4). Подождите, пожалуйста, или нажмите на любую клавишу, чтобы пропустить этот шаг. После позиционирования фильтра, устройства автоматической смены ячейки (если оно установлено) и лампы D2/W экран дисплея будет выглядеть так, как показано на рисунке 4А. Подождите 15 минут или нажмите клавишу [ОТМЕНА]. Экран примет вид, показанный на рис. 5. Выберите пункт «No» для перехода в основное меню (рис.7) и выберите «Yes» (что рекомендуется) для выполнения калибровки системы (рис.6). Процесс калибровки включает в себя «определение темнового тока», «поиск 656,1нм» и «проверку энергии». После окончания калибровки, возвращайтесь снова в главное меню (рис.7).*
- *2. Если данные, хранившиеся в памяти, были утеряны, прибор сразу же начнет выполнять калибровку, не предоставляя вам возможности выбора.*
- 3. *Если в приборе не установлено устройство автоматической смены ячеек, на экране появится запись «ячейка №1» (КЮВЕТА#1) (рис.7).*

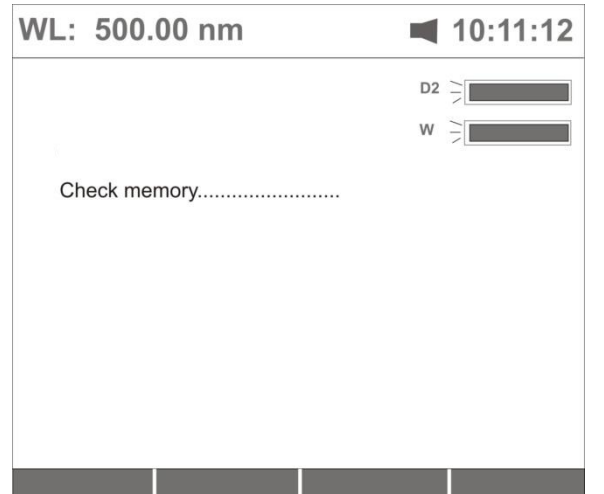

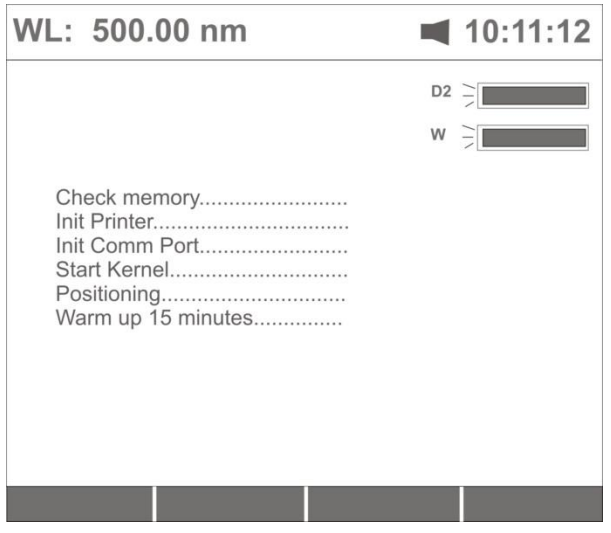

Рисунок 4А

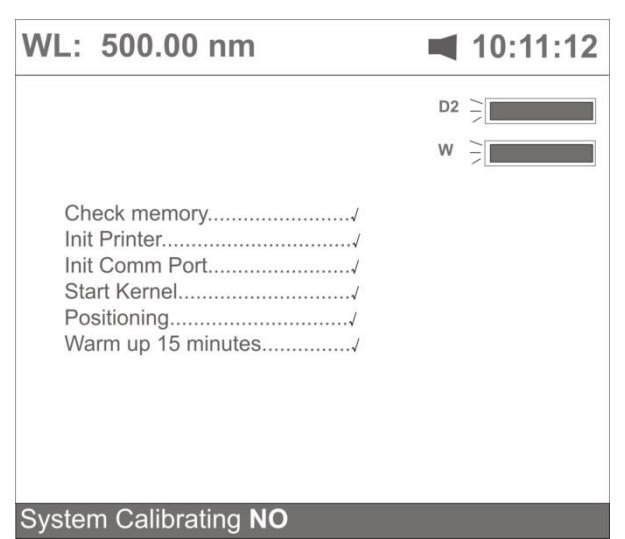

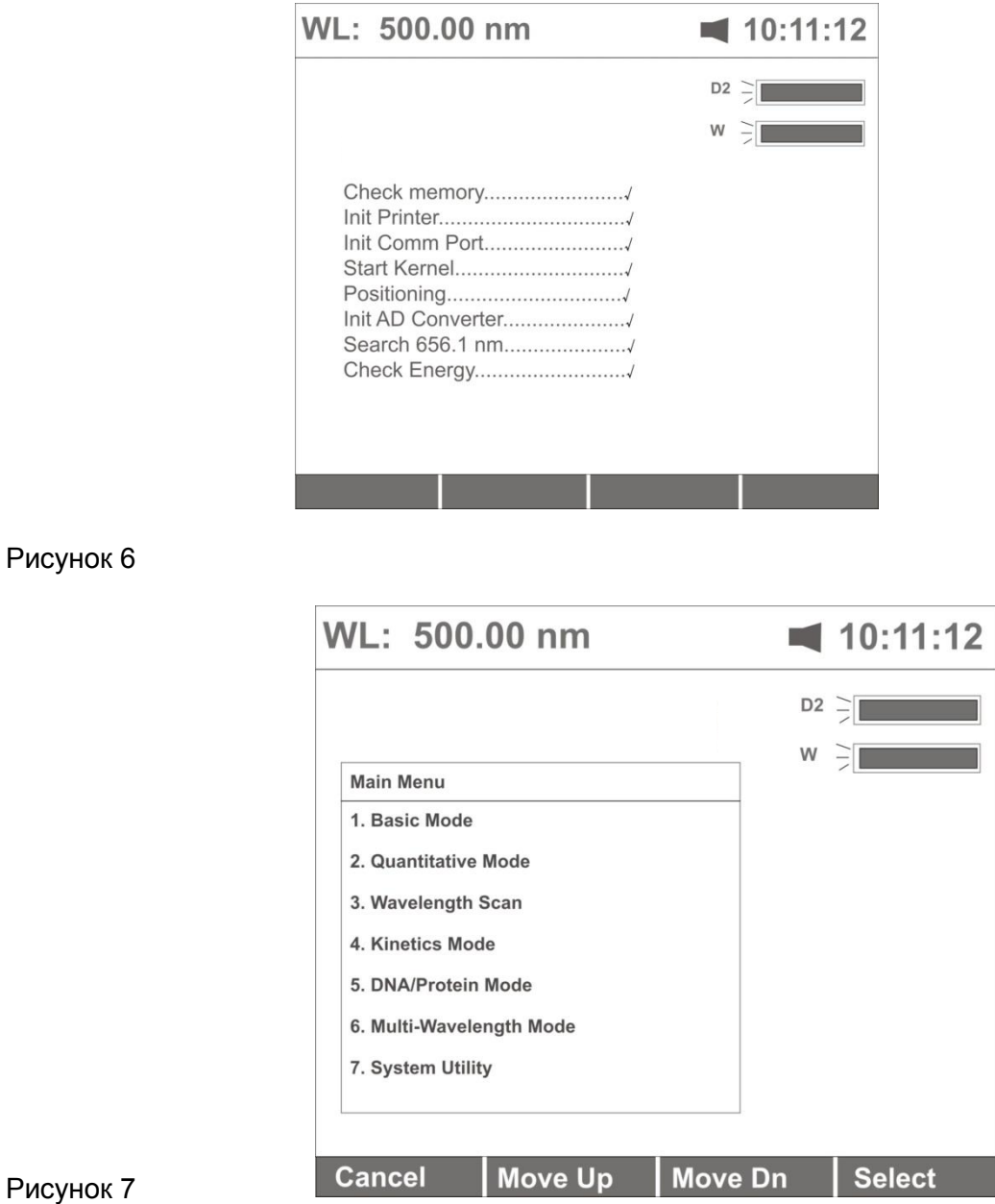

#### <span id="page-9-0"></span>**Основные операции (Basic Operations). Установка длины волны, определение Оптической плотности (А) или пропускания(Т%)**

- Сброс показаний (Установка значений 100%Т и 0 ед. А)
	- ❑ Установите кювету с холостой пробой на пути прохождения светового луча
	- ❑ Нажмите клавишу **[0Abs/100%T]** для сброса показаний с экрана

*Примечание 1: Если холостой раствор слишком концентрированный, после записи "Blanking…" на экране появится запись «Energy Low…" (Низкая энергия) (рис.8). При появлении записи "Energy Low…" выполнение анализа приостанавливается. На экране появится запись "Warning…" (Предупреждение) (рис.9).*

*2. Если устройство автоматической смены ячейки не установлено, запись "КЮВЕТА#" (ячейка №) и "Max E" исчезнут с экрана (рис.8).*

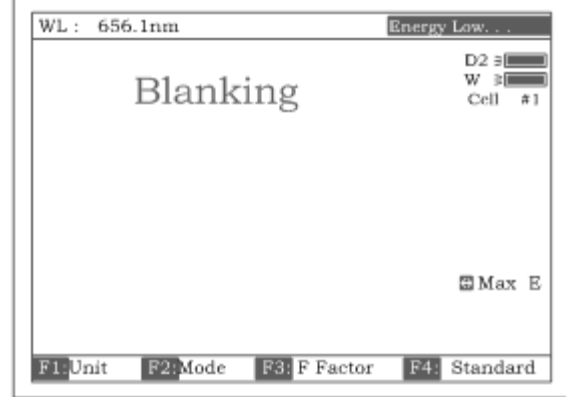

Примечание: 1. Сброс показаний производится автоматически после смены значения длины волны

> **НЕ ОТКРЫВАЙТЕ КРЫШКУ КЮВЕТНОГО ОТДЕЛЕНИЯ ДЛЯ ПРОБ, ЕСЛИ НА ЭКРАНЕ ВЫСВЕЧИВАЕТСЯ ЗАПИСЬ "BLANKING"**

> **2. Значение темнового тока не определятся после включения прибора, если вы пренебрегли процедурой калибровки системы. Рекомендуется определять темновой ток после прогрева прибора. Смотри стр.**

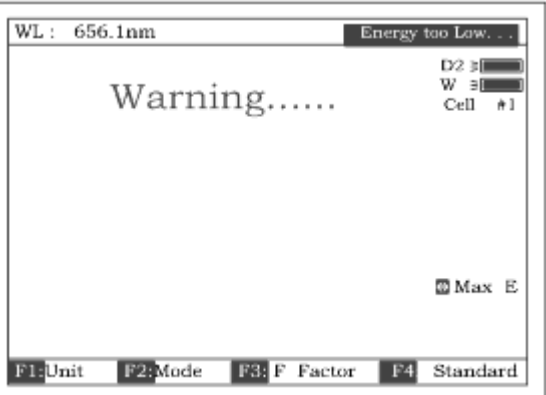

Рисунок 9

Установите длину волны ( Пример: установите длину волны в "Basic mode" («Основной режим»).

❑ Нажмите клавишу **[УСТАНОВИТЬλ]** (рис.10).

Рисунок 8

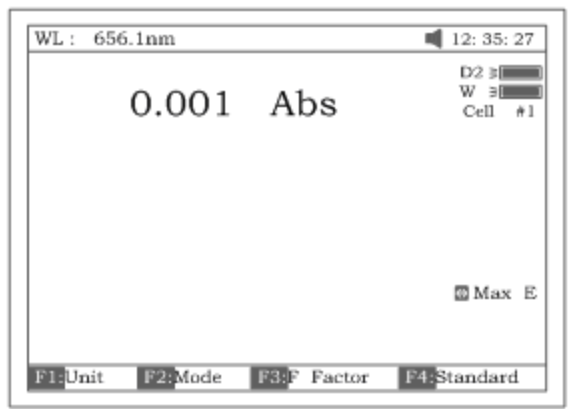

❑ Введите значение длины волны с цифровой клавиатуры (рис.11)

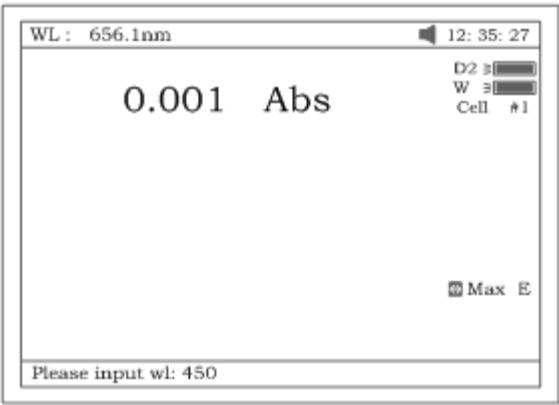

Рисунок 11

❑ Чтобы изменить значение длины волны с 656,1нм на 450,0нм, нажмите клавишу **[ВВОД]**, а затем сбросьте показания прибора. После этого экран примет вид, показанный на рисунке 12.

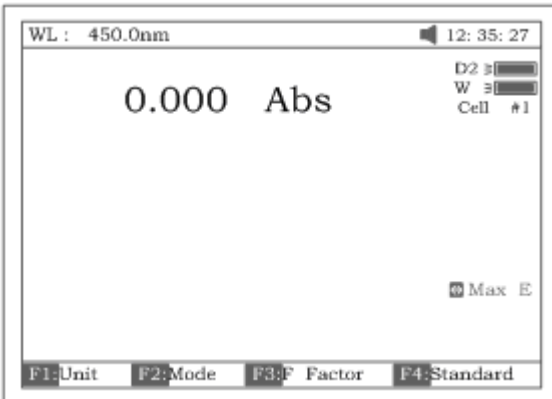

#### Рисунок 12

Загрузите или удалите данные или кривую. Возьмите в качестве примера тестовый режим «Сканирование спектра» (WL scan).

Нажатием п.**3** в меню, показанном на рис.7, выполняется переход в режим сканирования . Нажмите клавишу **[ОТКРЫТЬ]** — в нижней строке появится первый хранящийся в памяти файл (ABC.wav) (см. рис.13). Пользуясь клавишами **[Λ]** или **[V]**, просмотрите файлы, хранящиеся в памяти. Затем если:

1. Нажать клавишу **[ВВОД]**, загрузится первый выбранный файл, а экран будет выглядеть так, как показано на рисунке 14.

Замечание (1). Выбранный файл должен соответствовать типу теста "WL scan" (сканирование). Если это не так, в верхней строке справа появится сообщение "file type error…" (ошибка типа файла). (2). Различным типам тестов должны соответствовать различные типы файлов. См. таблицу 1.

2. Нажать клавишу **[ОЧИСТИТЬ]**, выбранный файл будет удален, если подтвердить это нажатием клавиши "Yes".

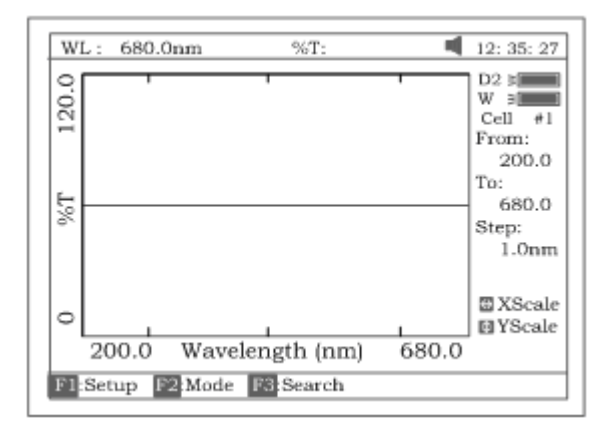

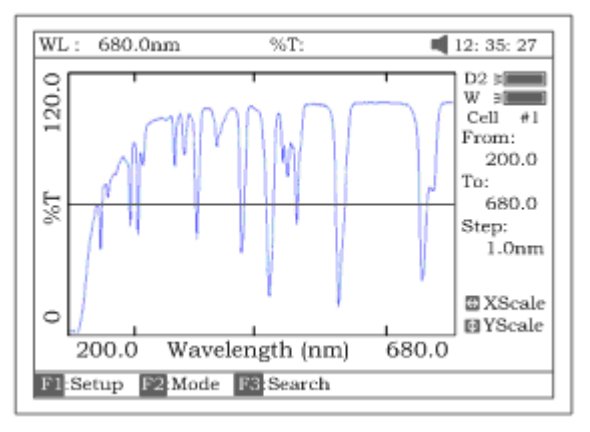

#### Рисунок 13

Рисунок 14

#### Таблица 1.

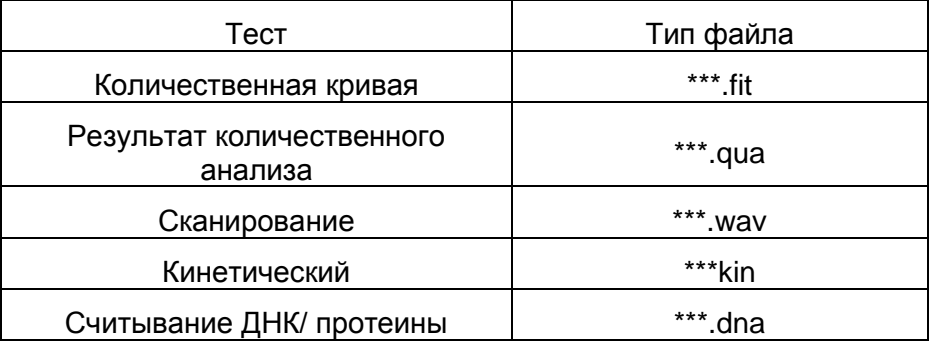

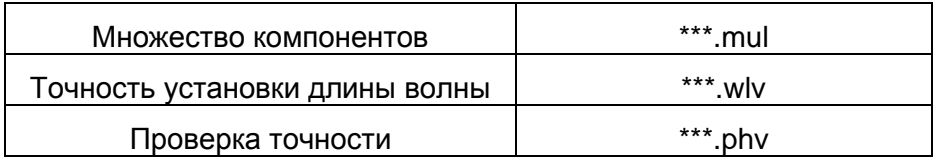

Сохраните данные или кривую. (Пример: сохраните кривую в режиме «WL scan» (сканирование).

- ❑ Нажмите клавишу **[СОХРАНИТЬ]** для сохранения кривой, как показано на рисунке 14.
- ❑ Присвойте кривой имя, пользуясь клавишами цифровой клавиатуры (рис. 15), нажмите клавишу **[ВВОД]** для подтверждения.

Примечание (1) Нажатием цифровой клавиши выполняется последовательный просмотр символов, а при помощи клавиш **[Λ], [V]** меняется регистр буквенных символов. В таблице 2 показаны все символы, соответствующие цифровым клавишам.

- (2) Если имя уже существует в памяти, появится предупреждение "duplicated name, are you sure?". Нажмите "Yes", если хотите перезаписать имеющуюся запись, или "No" для отмены действия.
- (3) Длина имени файла не должна превышать 4 знака.

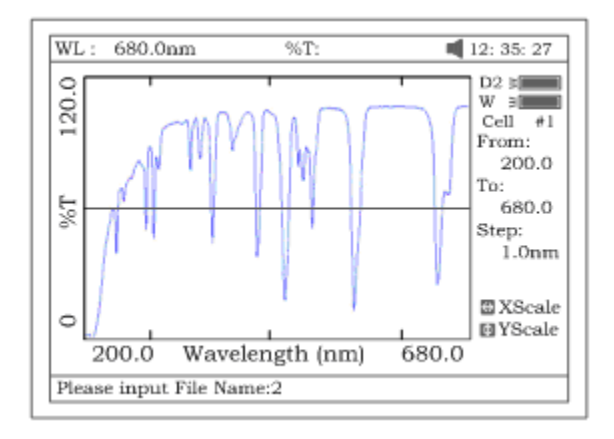

Рисунок 15

Таблица 2

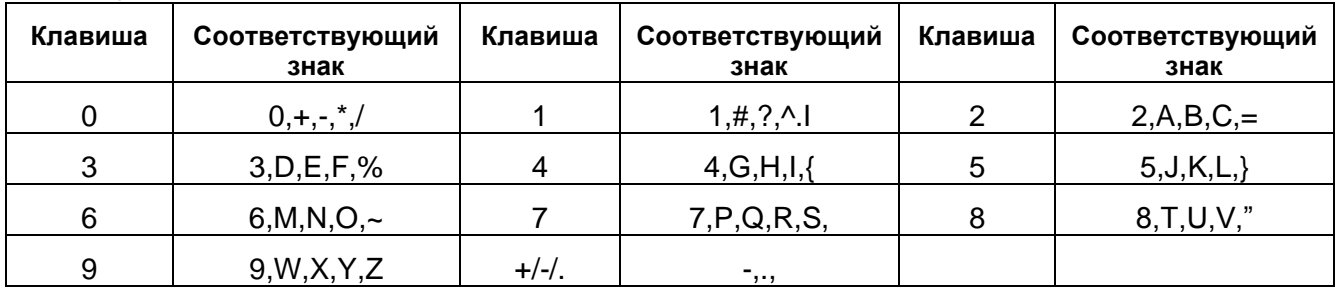

Печать отчета по результатам анализа (Например, распечатайте отчет в "Basic mode", рисунок 16).

Нажмите клавишу **[ПЕЧАТЬ],** чтобы распечатать отчет (кривую или данные, которые были загружены или проанализированы, рисунок 17).

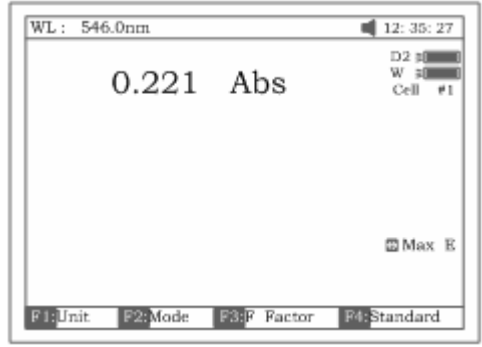

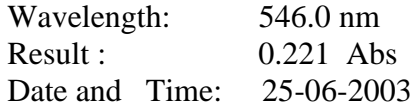

#### Рисунок 17,

#### **Подготовка к измерениям**

- Приготовьте холостой раствор, заполнив наполовину чистую кювету (или пробирку) дистиллированной или деионизированной водой или каким-либо другим известным растворителем. Протрите кювету салфеткой или кусочком ткани, чтобы удалить отпечатки пальцев или капельки жидкости.
- Установите кювету с холостым раствором в соответствующее гнездо кюветодержателя. Протолкните пробоподатчик таким образом, чтобы кювета оказалась на пути прохождения светового луча (нажмите на стержень). Закройте крышку.

#### <span id="page-14-0"></span>**Анализ пробы**

Чтобы удовлетворить различные потребности пользователей, мы предлагаем различные режимы анализа.

### <span id="page-14-1"></span>**Основной режим (Basic Mode). Установка длины волны, определение Оптической плотности (А) или пропускания (Т%), ввод коэффициента, определение концентрации одноточечной калибровкой.**

Установите кювету с холостым раствором на пути прохождения светового луча. Нажмите на **[1]** в главном меню (рис.7) для входа в основной режим анализа ("Basic mode"). После выполняемого автоматически сброса показаний экран примет вид, как показано на рисунке 18 (установлен автоматический пробоподатчик), или как показано на рисунке 19 (если автоматический пробоподатчик не установлен). После этого предполагается какое-либо действие оператора. Для выхода используйте клавишу **[ОТМЕНА].**

*Примечание: если автоматический пробоподатчик не установлен, записи надпись "КЮВЕТА#1" и "Max E" исчезают с экрана (рис.18).*

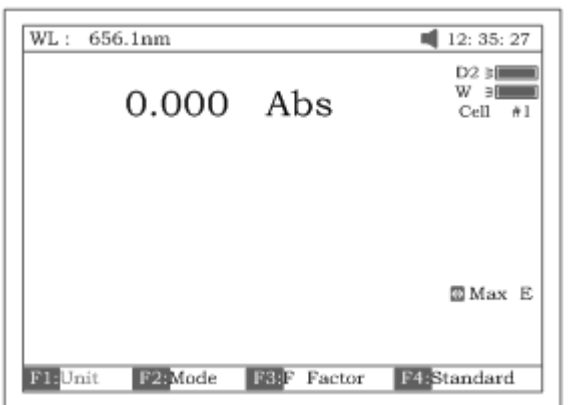

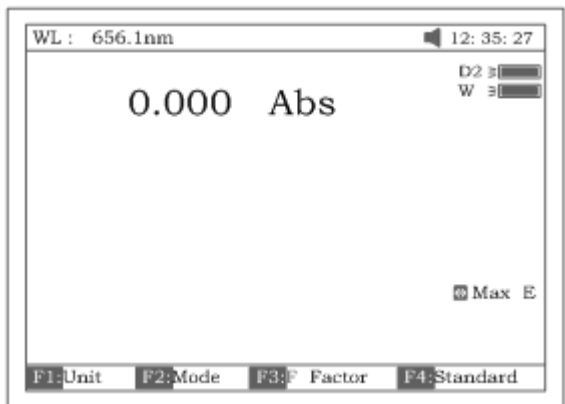

#### Рисунок 19

Имеются три режима (T%, Abs, conc/factor), выбрать которые можно нажатием клавиши **[F2].**

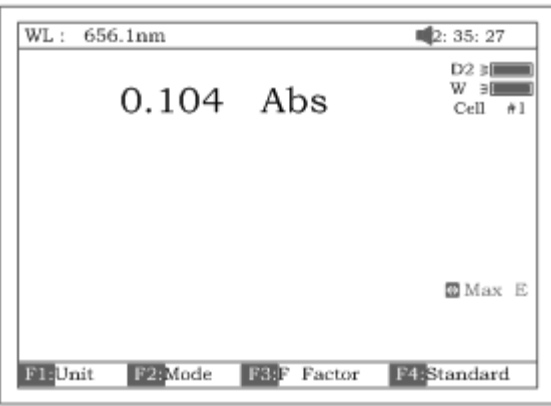

Рисунок 20

- 1. Режим измерения оптической плотности (Abs) Установите кювету с холостой пробой на пути прохождения светового луча. Нажмите клавишу **[F2]** для выбора режима оптической плотности, нажмите клавишу **[0Abs/a00%T]** для сброса показаний, а затем установите пробу на пути луча и снимите показания (рис.20).
- 2. Режим измерения величины пропускания (Т% mode) Работа в этом режиме аналогична работе в режиме измерения оптической плотности, за исключением того, что клавишей [**F2]** выбирается режим Т%.
- 3. Режим измерения величины концентрации/ метод коэффициента Нажмите клавишу **[F1]** для выбора единицы концентрации. Если ни одна из единиц не подходит вам для анализа, выберите пункт "Other" (другая) и введите новую единицу с цифровой клавиатуры (рис.22)

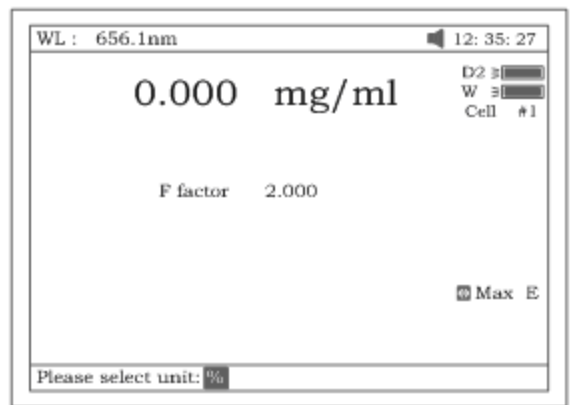

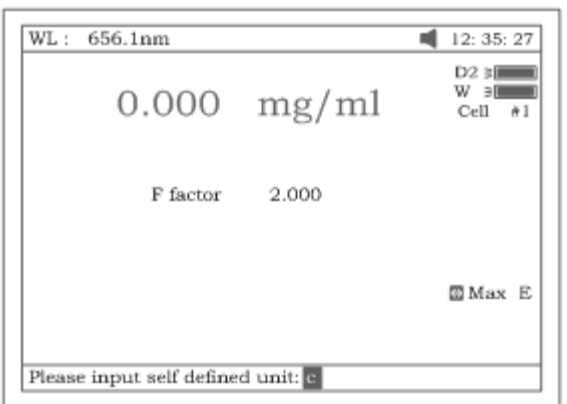

#### Рисунок 22

- 4. Вставьте кювету с холостой пробой таким образом, чтобы она оказалась на пути светового луча, и нажмите клавишу **[0Abs/%T]** для сброса показаний. Теперь у вас есть две возможности на выбор:
	- 4.1. Нажмите на клавишу **[F3]** для ввода известного значения коэффициента (рис.23). Затем поставьте пробу на пути луча и снимите показания уровня концентрации.

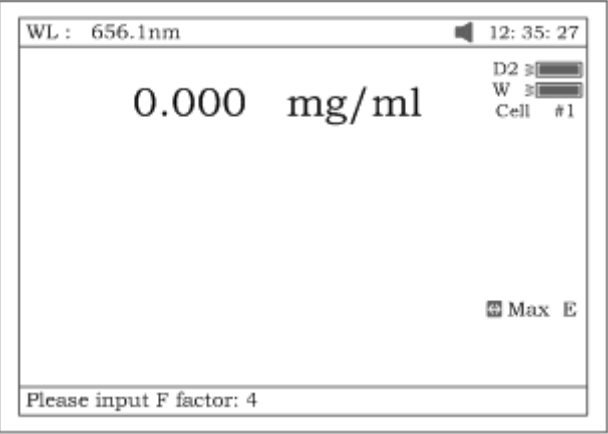

#### Рисунок 23

4.2. Установите пробу с известным уровнем концентрации на пути луча. Нажав клавишу **[F4],** введите известное значение концентрации (рис.24). Затем поставьте кювету с пробой на пути луча и снимите показания уровня концентрации. Примечания: 1. Длину волны можно выбрать в любой момент времени нажатием на клавишу **[УСТАНОВИТЬλ]**. После выбора длины волны

показания прибора всегда сбрасываются автоматически. 2. Если значение коэффициента превышает 9999, на экране появляется сообщение "out of range" (вне пределов диапазона)

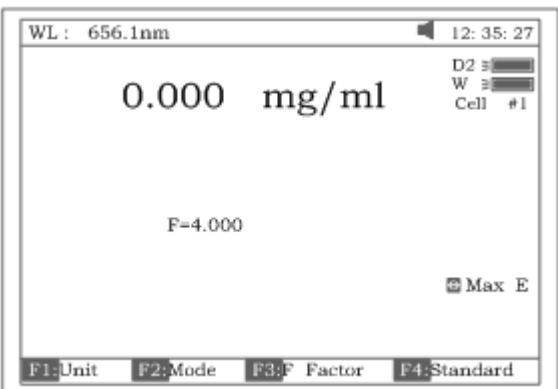

Рисунок 24

Печать отчета по результатам анализа

Нажмите клавишу **[ПЕЧАТЬ]** для распечатки результатов анализа (рис.25)

Basic Mode Test Report

Wavelength: 546.0nm  $0.221$  Abs Result: Date and Time: 25-06-2003 13:55:53

<span id="page-17-0"></span>Рисунок 25

**Количественный анализ (Quantitative). Построение многоточечных градуировок и уравнений калибровки.**

Нажмите **[2]** в основном меню, чтобы войти в режим режима количественного анализа (рис.26). Чтобы выйти, нажмите на клавишу **[ОТМЕНА].**

*Примечание: если автоматический пробоподатчик не установлен, запись надпись "КЮВЕТА#" и "Max E" исчезает с экрана (рис.26).*

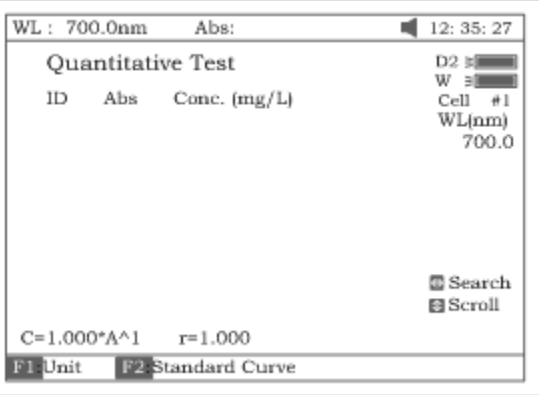

Рисунок 26

Порядок действий

1. Нажмите клавишу **[F1]** для выбора единицы концентрации (рис.27)

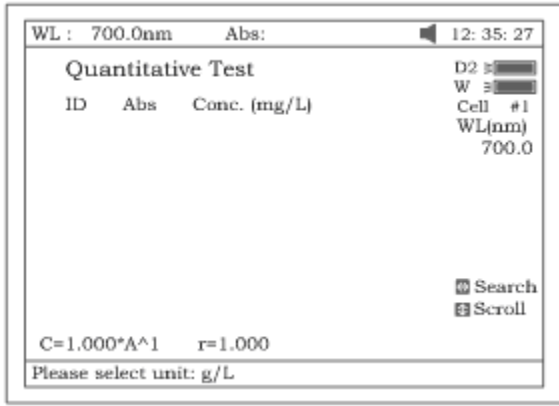

2. Нажмите клавишу **[УСТАНОВИТЬλ]** для выбора методов коррекции и введите значение длины волны. Имеется три метода коррекции (по одной точке, с использованием изометрической кривой оптической плотности и по трем точкам, см. рис.28).

Примечание: информация по методам коррекции приведена в приложении С.

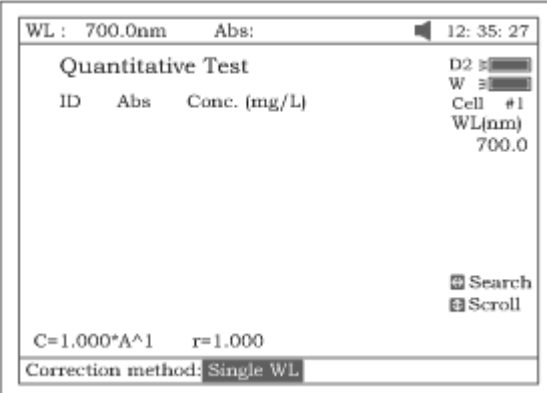

Рисунок 28

3. Нажмите клавишу **[F2]** для вывода на экран большего количества элементов для выбора (рис.28).

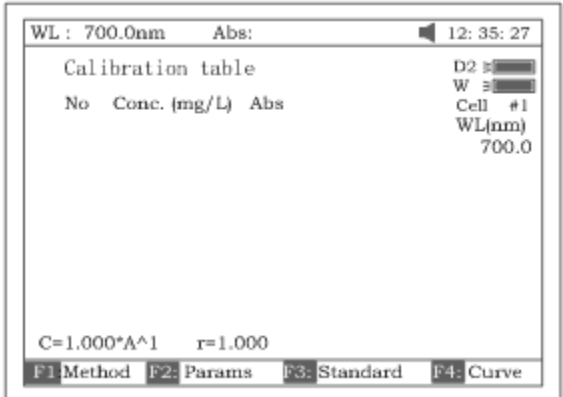

#### Рисунок 29

3.1 Нажмите клавишу **[F1]** для выбора метода построения эмпирической кривой, как показано на рис.29. На выбор предлагается 4 метода внесения поправок:: метод линейного приближения, метод линейного приближения через ноль, квадратичного и кубического.

3.2. Нажмите клавишу **[F2]** для непосредственного ввода известной стандартной кривой (рис.29А).

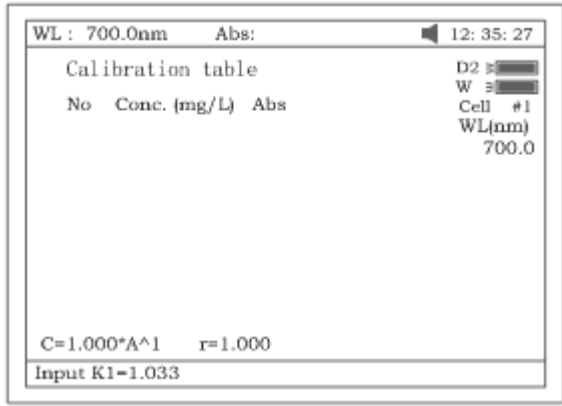

Рисунок 29А

Ниже в таблице перечислены постоянные, подлежащие вводу в зависимости от выбранного метода построения кривой, а также показаны их связи.

<span id="page-19-0"></span>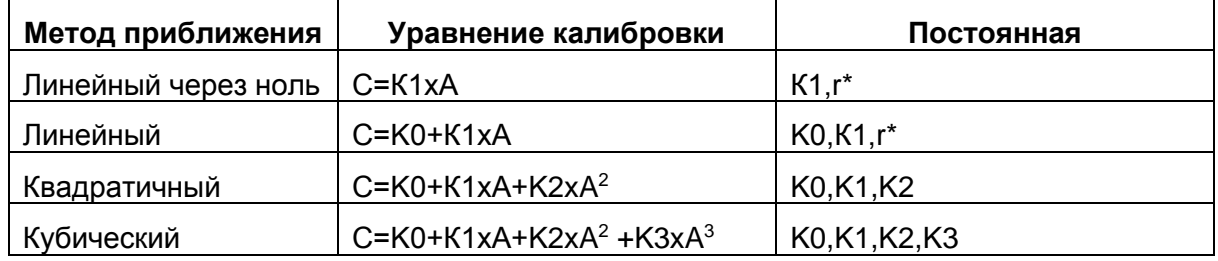

\*r: коэффициент регрессии, по умолчанию=1

3.3. Нажмите клавишу **[F3]** (рис. 29) для создания стандартной кривой путем измерения группы стандартных образцов. См. рис. 31.

3.3.1. Введите значения концентраций стандартных образцов с цифровой клавиатуры с последующим нажатием на клавишу **[ВВОД].** Для видоизменения введенных данных пользуйтесь клавишей **[Λ]** или **[V]** (рис.31).

Для завершения ввода данных и выхода нажимайте клавишу **[ОТМЕНА]**.

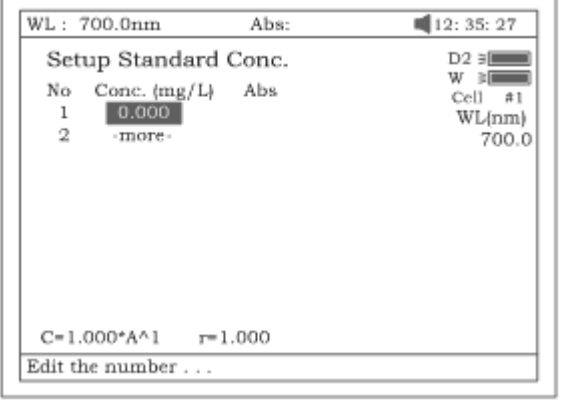

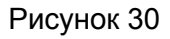

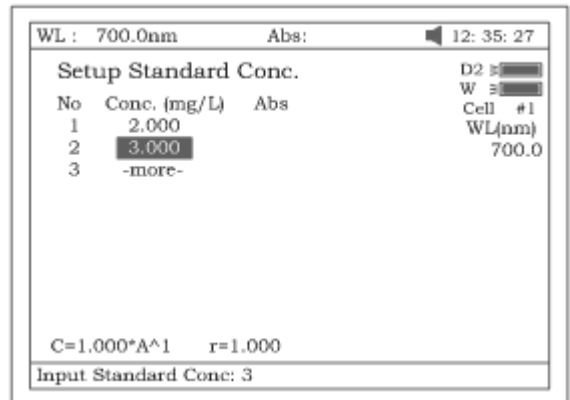

3.3.2. Установите кювету с холостым раствором на пути светового луча, нажмите клавишу **[0Abs/%T],** прибор сделает шаг по длине волны и сбросит показания (рис.32).

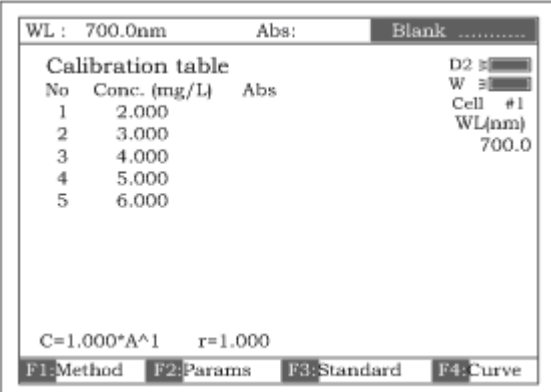

Рисунок 32

3.3.3. Установите кювету с первой пробой известной концентрации на пути луча и нажимайте клавишу **[СТАРТ/СТОП]** для получения одного за другим значений стандартной кривой (рис.33).

Примечание: Если автоматический пробоподатчик установлен, измерение разных проб выполняется нажатием клавиши **[КЮВЕТА]** с последующим нажатием клавиш (1-8), а затем **[ВВОД]** для подтверждения.

3.3.4. Чтобы начертить кривую, нажмите клавишу **[F4]**. Вы можете получить другую кривую, нажав клавишу **[F1]** для выбора другого метода приближения. Смотри рисунки 34-37.

Для линейных методов приближения "r" представляет собой эмпирический коэффициент линейной регрессии. r=1 – это самое лучшее приближение. Обычно значение "r" очень близко к единице.

Примечание: Если количество стандартных образцов невелико, нецелесообразно выбирать квадратичный метод построения эмпирической кривой, тем более кубический. В противном случае будет получен неверный результат.

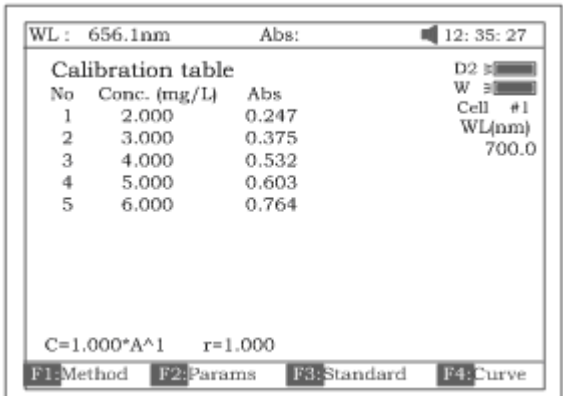

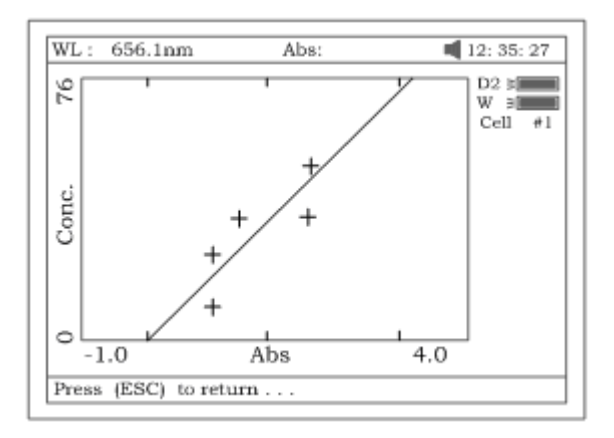

Рисунок 34. Метод линейного приближения (через 0)

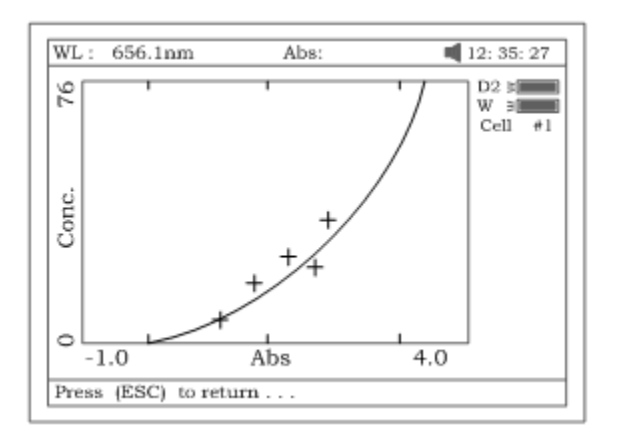

Рисунок 35. Метод квадратичного приближения

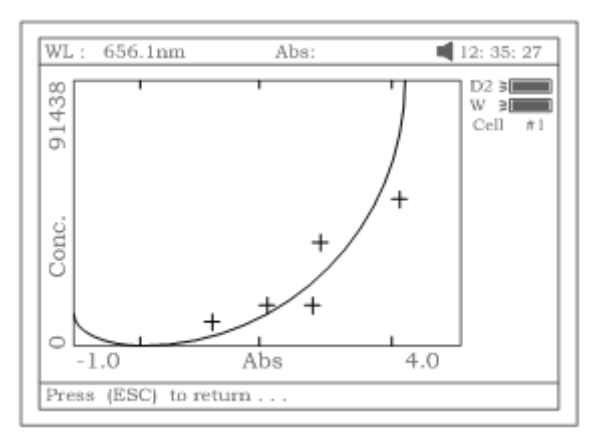

Рисунок 36. Метод кубического приближения

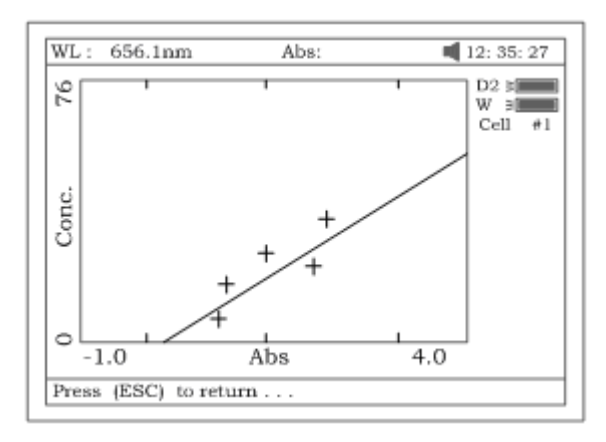

Рисунок 37. Метод линейного приближения.

3.3.5. В случае необходимости сохранить калибровочную кривую, нажмите на клавишу **[СОХРАНИТЬ**].

3.3.6. Выход из режима осуществляется нажатием клавиши **[ОТМЕНА].** Количественный анализ

Прежде чем выполнить анализ, нужно получить стандартную кривую. Сделать это можно тремя способами (a, b или с).

- а) Использовать созданную и хранящуюся в памяти прибора кривую. Нажмите клавишу **[ОТКРЫТЬ]** (рис.33), а затем нажмите клавишу **[Λ]** или **[V]** для выбора файла с расширением \*\*\*.fit. Потом нажмите **[ВВОД]** для подтверждения.
- b) Воспользоваться известной стандартной кривой, не загруженной в память прибора. Чтобы сразу ввести известную кривую, смотрите п.3.2. (рис.29).
- с) Использовать стандартные образцы для анализа. Сначала нужно построить стандартную кривую при помощи метода, описанного в п.3.3. Примечание: Все результаты анализа должны сниматься с экрана, показанного на рисунке 26.

4.1. Установите кювету с холостым раствором на пути светового луча и нажмите клавишу **[0Abs/%T]** для сброса показаний прибора.

4.2. Поставьте кювету с пробой на пути луча, нажмите клавишу **[СТАРТ/СТОП**], результаты анализа будут выведены на экран (рис.38).

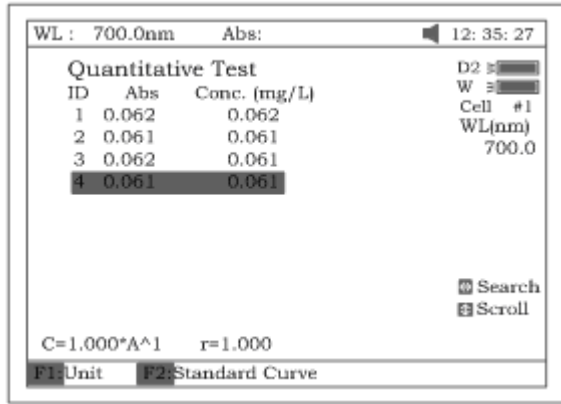

4.3. Если проб больше одной, повторите шаг 4.2. для следующей пробы.

4.4. Нажмите клавишу **[СОХРАНИТЬ]** для сохранения результатов анализа и параметров приближения.

Печать отчета по результат анализа

Нажмите клавишу **[ПЕЧАТЬ]** для распечатки отчета (рис.39).

Quantitative Test Report File Name: Date and Time: 25-06-2003 13:54:32  $546.0nm$  Abs  $(eff)$  $C \left( \frac{mq}{L} \right)$ No  $0.212$ 3.315  $\mathbf{1}$  $0.212$ 3.321  $0.212$  $\overline{2}$  $0.212$ 3  $0.000$  $0.212$ 3.315 Fitting Params:  $C = 15.64*A^1$   $r = 0.105$ 

Рисунок 39

#### <span id="page-23-0"></span>**Сканирование спектра (WL Scan)**

Нажмите **[3]** в основном меню и выберите метод анализа «Сканирование» (WL Scan). Для выхода из формы, нажмите **[ОТМЕНА].**

Чтобы загрузить полученную ранее кривую, нажмите клавишу **[ОТКРЫТЬ**] и выберите кривую, созданную ранее (.wav).

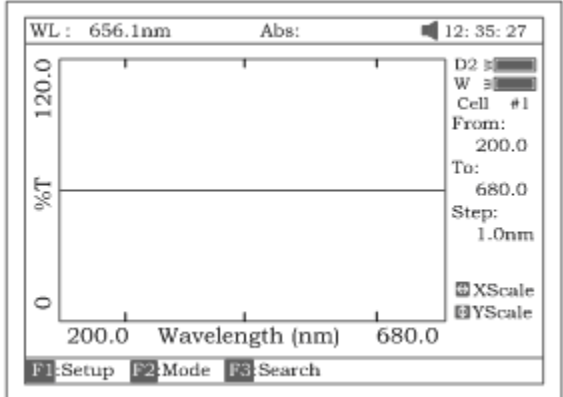

#### Сканирование пробы

*1.* Чтобы войти в режим сканирования, нажмите клавишу **[F1]**, введите начальное и конечное значения длины волны с цифровой клавиатуры (рис.42). Примечание: Спектрофотометр УФ-6100 выполняет сканирование от большего значения длины волны к меньшему. Просмотрите и выберите шаг и скорость сканирования, пользуясь клавишами **[Λ]** или **[V].**

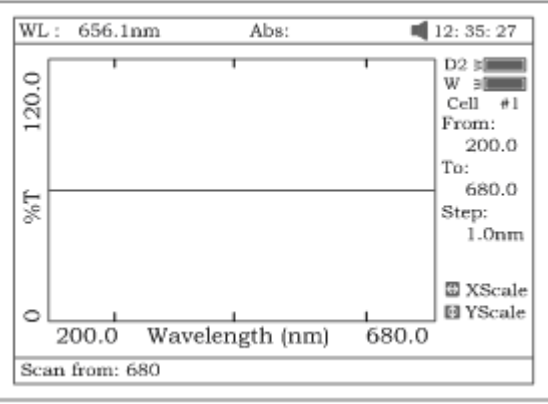

## Рисунок 42

*Примечание: «Шаг сканирования» выбирается из значений 0,1нм, 0,2нм, 0,5нм, 1нм, 2нм и 5нм. «Скорость сканирования» -- из «Высокой» (HI), «Средней» (MEDIUM) и «Низкой» (LOW). Для сканирования, имеющего своей целью общий обзор, мы предлагаем пользоваться значениями 5нм, HI. Для детального сканирования – 0,5нм, HI.*

2. Нажатием клавиши **[F2]** выберите режим анализа – "Abs", "%T" или "E" (рис.43).

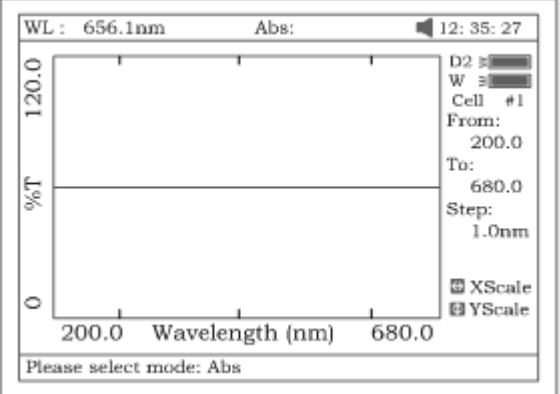

#### Рисунок 43

3. Установите кювету с холостым раствором на пути луча, нажмите клавишу **[0Abs/%T]** для сканирования основной линии (рис.44). Чтобы прекратить сканирование, нажмите **[ОТМЕНА].**

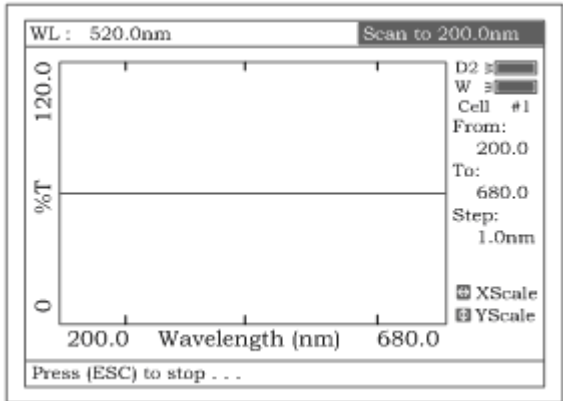

4. Поставьте кювету с пробой на пути луча, нажмите клавишу **[СТАРТ/СТОП]**, чтобы выполнить сканирование (рис.45). Клавиша **[ОТМЕНА]** предназначена для прекращения сканирования. Когда сканирование завершится, прибор издаст 3 звуковых сигнала (рис.46)

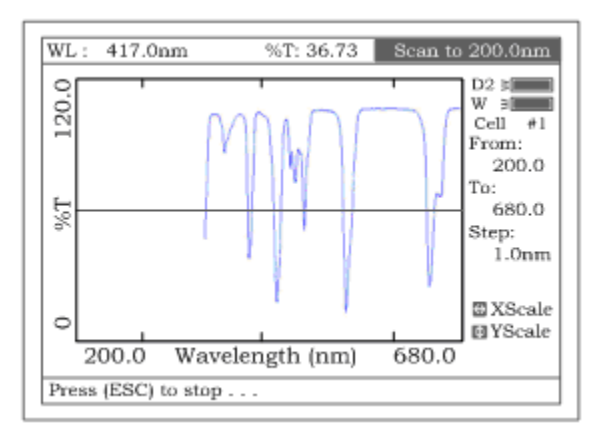

## Рисунок 45

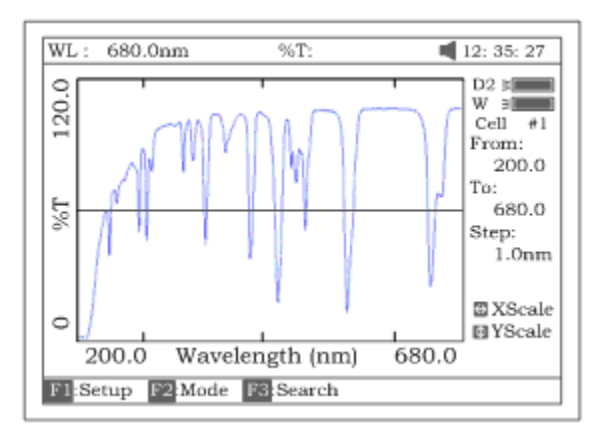

## Рисунок 46

5. Если вы хотите изменить масштаб, нажмите клавишу **[<]** или **[>]** для изменения масштаба по оси «х» (рис.47), введите верхнее и нижнее значения границ диапазона с цифровой клавиатуры. Для изменения масштаба по оси "y" пользуйтесь клавишами **[Λ]**  и **[V]**.

После ввода этих изменений прибор вычертит кривую заново (рис.48)

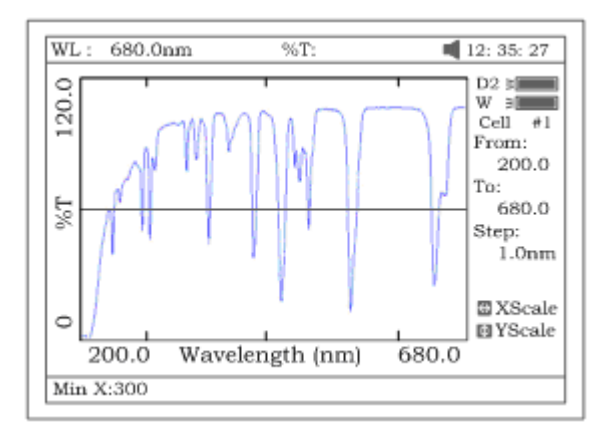

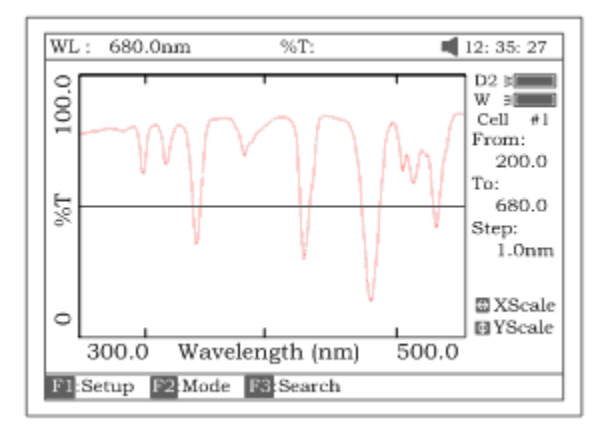

# Рисунок 48

6. Нажмите клавишу **[F3]** для поиска значения Abs/%T, полученного в результате сканирования. Существуют два способа для выполнения поиска (рис.49).

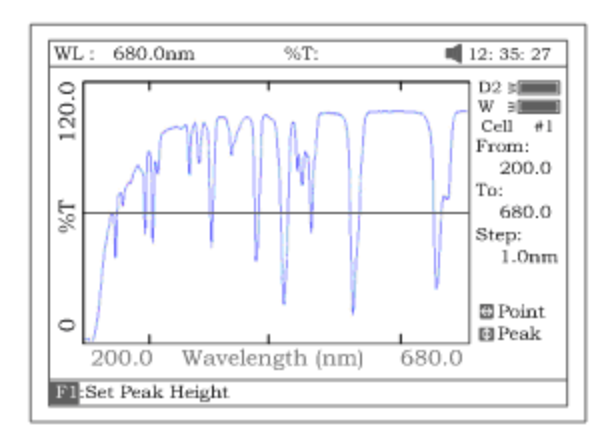

# Рисунок 49

а) *Переходя от пика к пику, нажимайте клавишу [F1] для установки «высоты пика» и вводите значения с цифровой клавиатуры (рис.50). Нажимайте [Λ] для поиска пика слева направо и [V] – для поиска справа налево. Величина каждого пика будет выводиться на экран по одному (рис.51).*

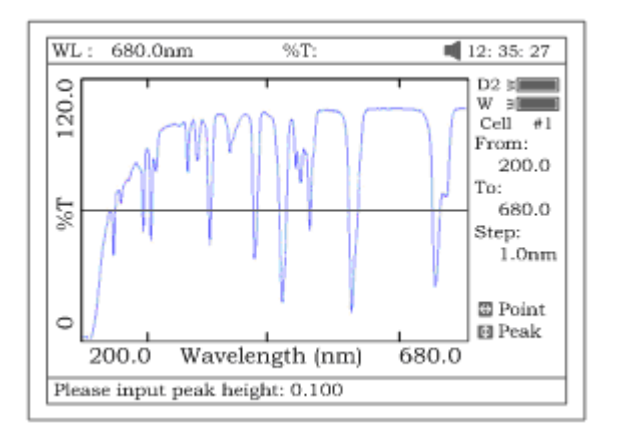

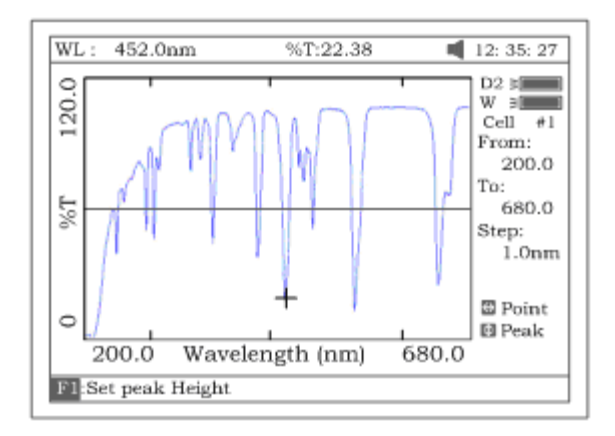

## Рисунок 51

b) *Переходя от точки к точке, нажимайте клавишу [>] для поиска точки слева направо и клавишу [<] для поиска справа налево. Интервал шага поиска такой же, как и шаг сканирования. Значение каждой найденной точки будет отображено на экра*не.

## Сохранение кривой

Чтобы сохранить кривую, нажмите клавишу **[СОХРАНИТЬ].** Примечание: загрузку или сохранение кривой нужно выполнять на первой форме экрана режима сканирования (рис.48). Из режима поиска вы можете вернуться на требуемую форму с помощью клавиши **ОТМЕНА.**

Печать отчета по результатам анализа

Нажмите клавишу **[ПЕЧАТЬ]** для распечатки кривой, которую вы загрузили или просканировали (рис.52).

Примечание: печать отчета всегда выполняется с формы, показанной на рисунке 46.

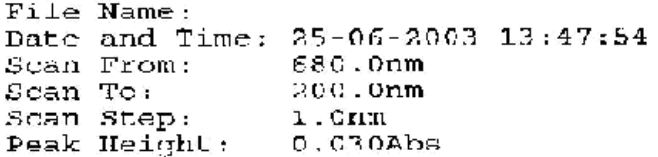

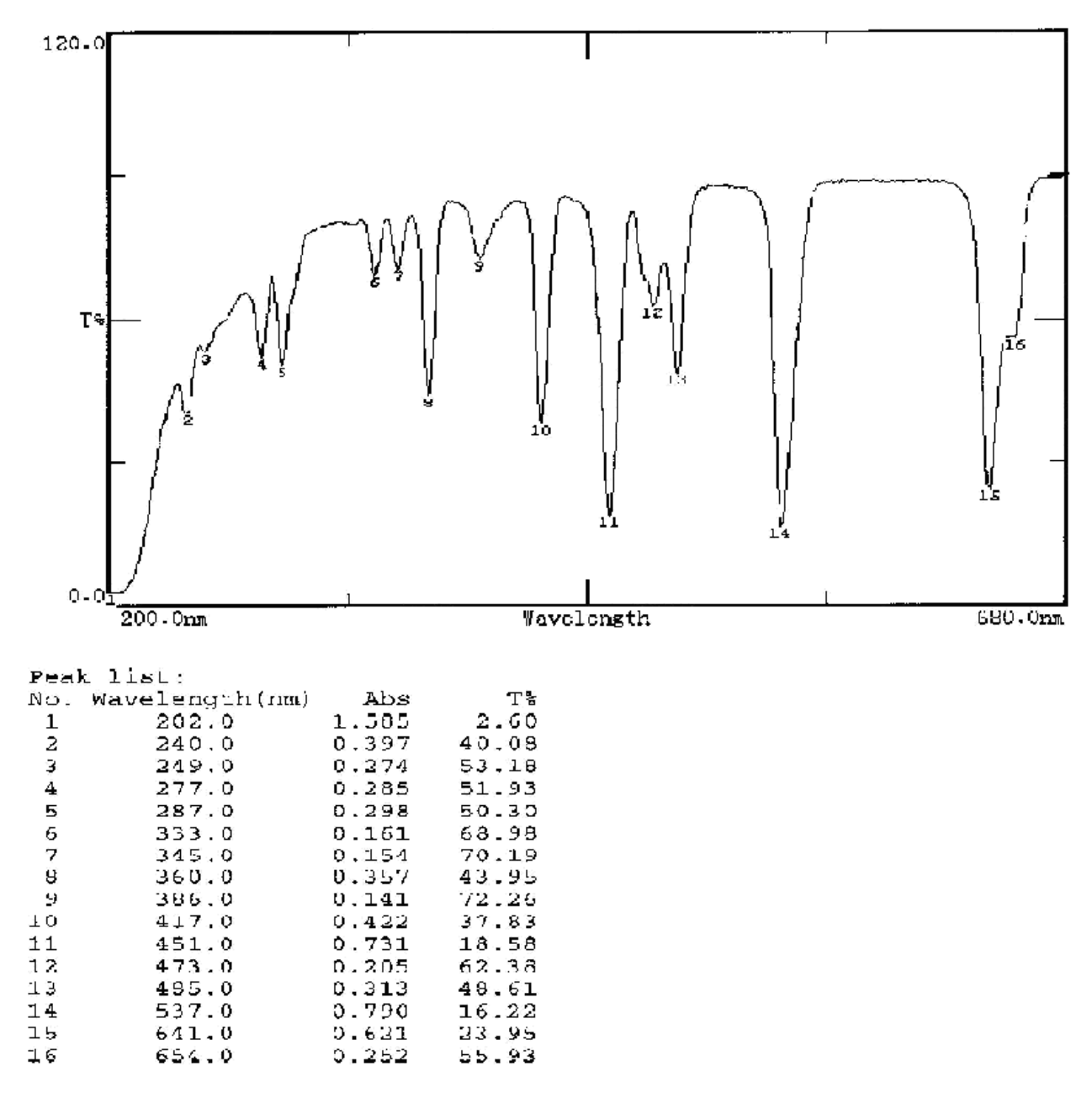

#### <span id="page-28-0"></span>**Режим Кинетических измерений (Kinetics). Измерение оптической плотности/пропускания, изменяющихся во времени.**

Нажмите клавишу **[F4],** чтобы выбрать режим «Кинетика» (Kinetics). Выход из режима осуществляется нажатием клавиши **[ОТМЕНА].** Чтобы загрузить предыдущие результаты кинетического анализа, нажмите клавишу **[ОТКРЫТЬ]** и выберите результаты, сохраненные ранее (файлы с расширением .kin).

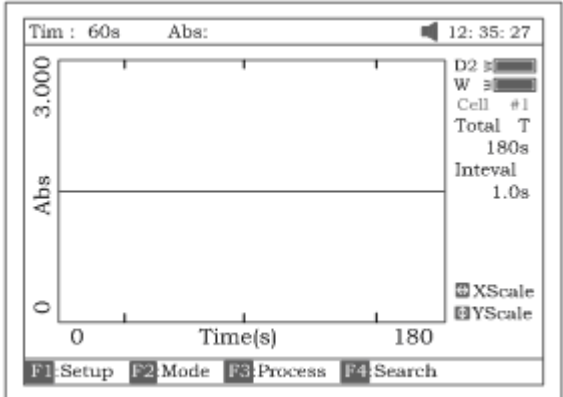

#### Рисунок 53.

Порядок выполнения

1. Нажмите клавишу **[F1],** чтобы войти в поля «Суммарное время» (Total Time), "Время задержки" (Delay Time), «Интервал времени» (Time interval) и введите значения с цифровой клавиатуры (рис.54).

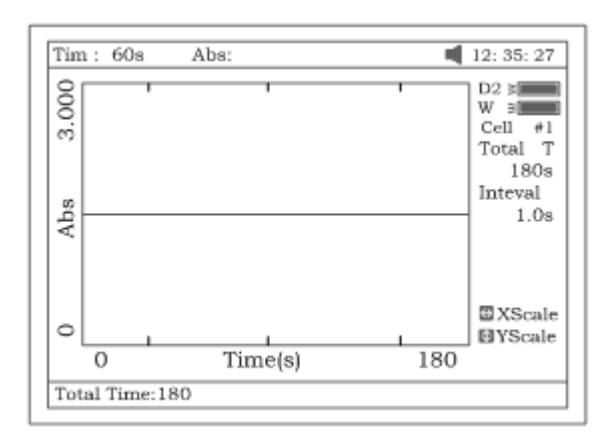

#### Рисунок 54

2. Выберите режим анализа ("Abs" или "%T") нажатием клавиши **[F2]** (рис.55).

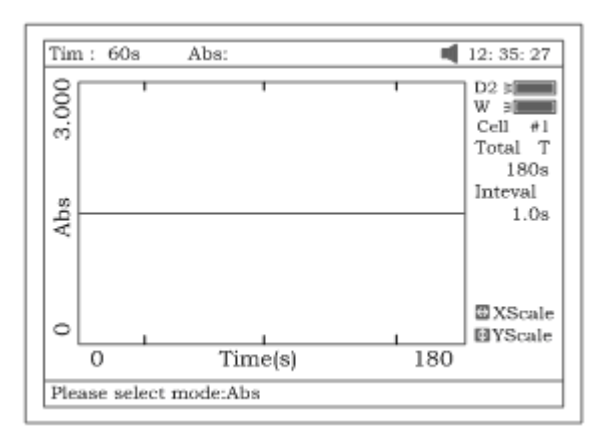

#### Рисунок 55

- 3. Установите длину волны, нажав на клавишу **[УСТАНОВИТЬλ]** . Поставьте кювету с холостым раствором на пути луча и нажмите на клавишу **[0Abs/100%T}** для сброса показаний.
- 4. Установите кювету с пробой на пути луча, нажмите [СТАРТ/СТОП], чтобы начать сканирование пробы. По прошествии времени задержки прибор издаст 3 звуковых сигнала и начнется процесс сканирования во времени. После завершения времени сканирования прибор также издаст 3 сигнала (рисунок 56).

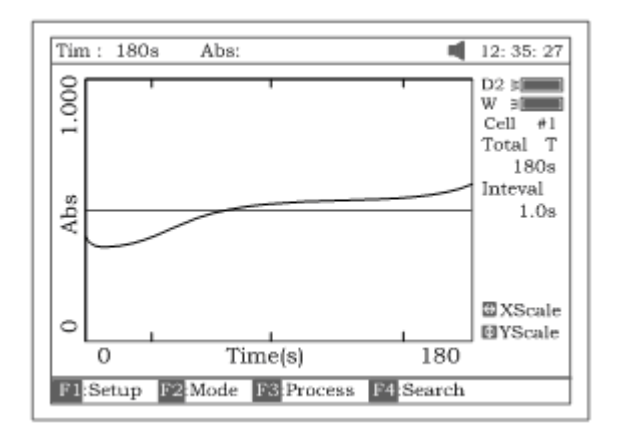

5. Нажмите клавишу **[F3]** для обработки данных и войдите в поля «Время начала» (Begin Time), «Время окончания» (End Time) и «Коэффициент» (Factor). Значения будут рассчитаны в международных единицах (I.U.) (рис.58). Будет рассчитана усредненная прямая между временем начала и временем окончания. Угол отклонения этой прямой определяет скорость изменения ∆A/min.

Примечание: I.U.=коэффициент х ∆A/min

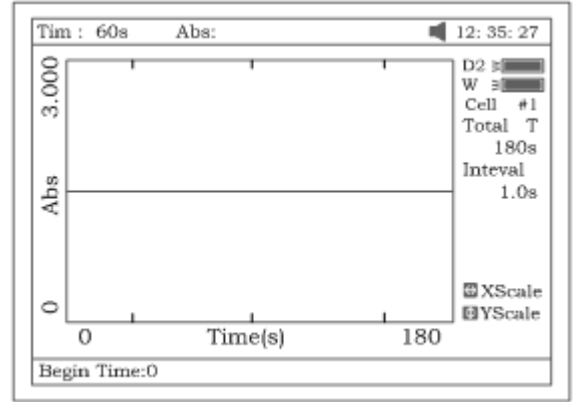

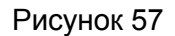

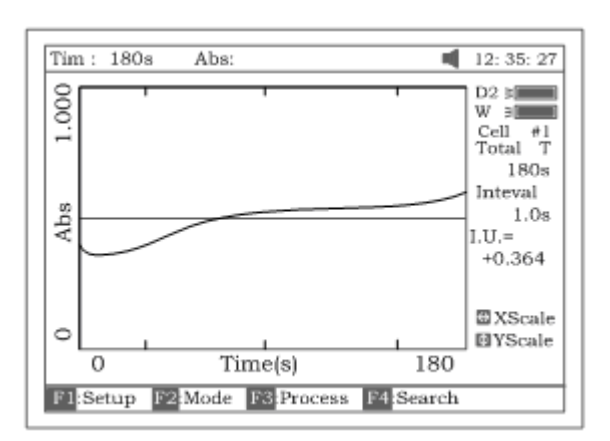

#### Рисунок 58

- 6. Если вы хотите изменить масштаб, вернитесь к шагу 5 режима «Сканирование».
- 7. Нажмите клавишу **[F4]** для поиска значения Abs/%T по отношению к временной оси. Поиск выполняйте, переходя от точки к точке при помощи клавиши **[<]** или **[>]**. Пожалуйста, обратитесь к шагу 6 режима "Сканирование".

#### Сохранение кривой

Чтобы сохранить кривую, нажмите клавишу **[СОХРАНИТЬ].** Примечание: загрузку или сохранение можно выполнить только с формы экрана режима кинетического анализа (рис.56). Если вы находитесь в режиме поиска, нажмите **ОТМЕНА** для возврата на нужную форму. Печать отчета по результатам анализа

Для распечатки кривой, загруженной ранее или полученной в результате сканирования, нажмите клавишу **[ПЕЧАТЬ]** (рис.59).

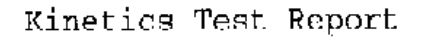

File Name: 01.kin Date and Time: 26-06-2003 08:20:11 Total Time: 1809 Time Interval: 1.0s From 0s to 1s  $I.U.:$  $+0.000$ 

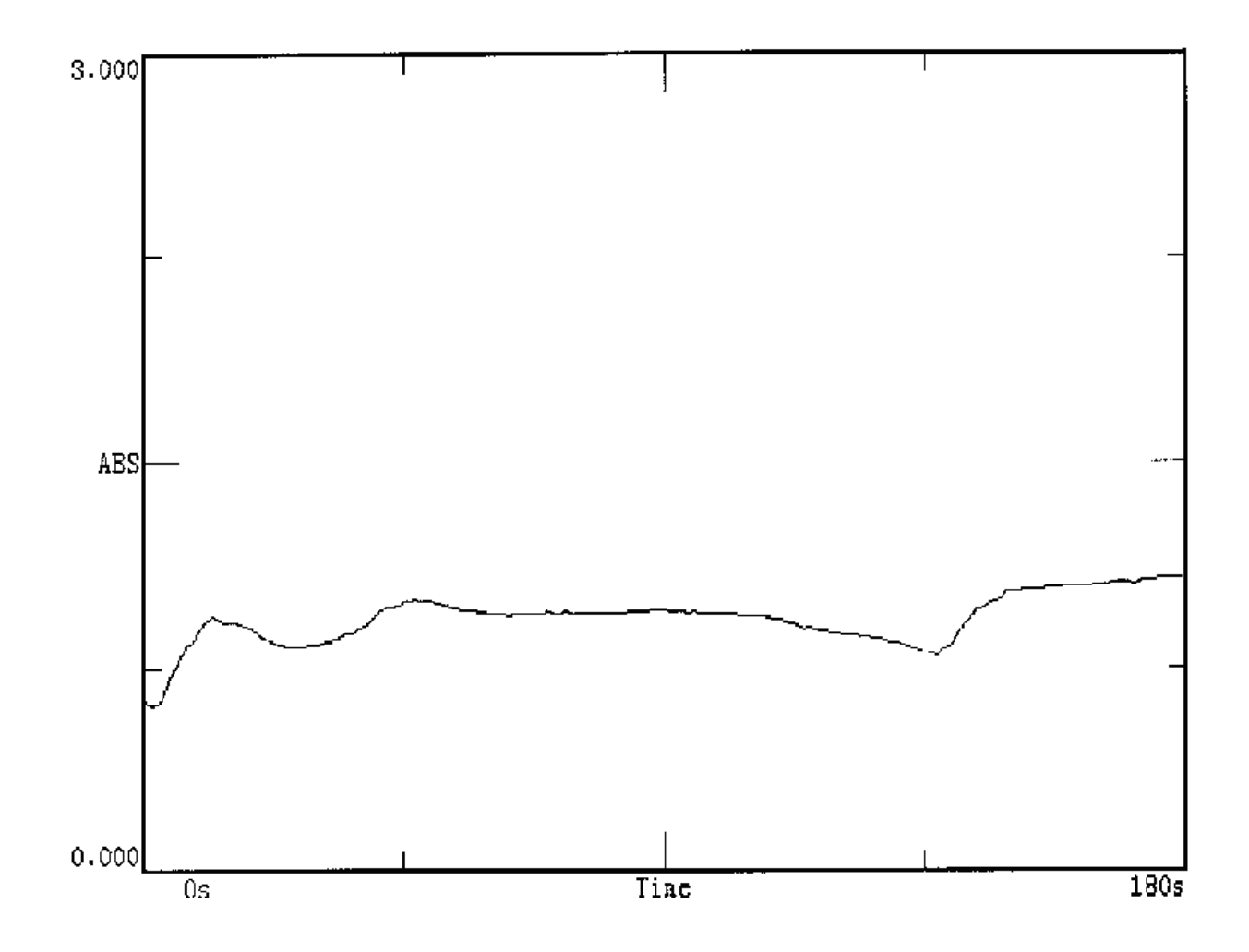

Рисунок 59

# <span id="page-31-0"></span>**Режим анализа ДНК/ протеинов (DNA/Protein)**

Чтобы выбрать режим «ДНК/протеины», нажмите **[5]** в основном меню (рис.60). Чтобы выйти из формы, нажмите клавишу **[ОТМЕНА].** Примечание: алгоритм выполнения анализа описан в дополнении А..

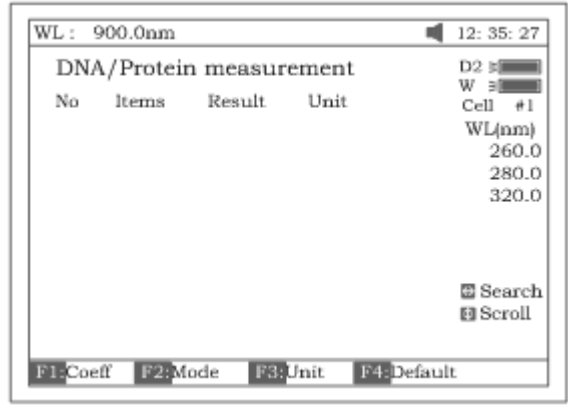

Чтобы загрузить результаты предыдущего анализа ДНК, нажмите **[ОТКРЫТЬ]** и выберите результаты, сохраненные ранее (файлы с расширением.dna).

#### Порядок работы

1. Чтобы воспользоваться более простым или другим алгоритмом выполнения анализа, вы можете ввести свои собственные значения f1-f4. Для этого следует нажать **[F1]** и ввести значение с цифровой клавиатуры (рис.61).

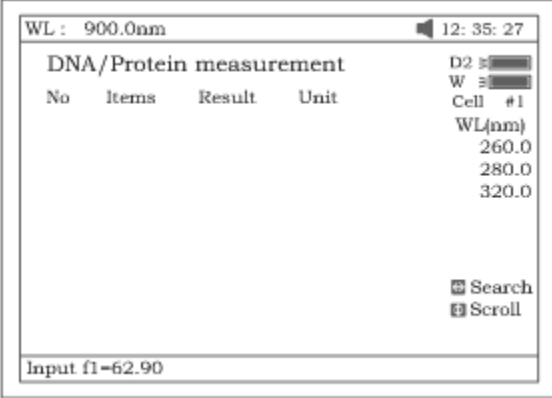

Рисунок 61

2. Выбор режима осуществляется нажатием клавиши **[F2].** «Разность оптической плотности 1» (Absorbance difference 1) предназначена для анализа при значениях оптической плотности 260нм, 280нм и 320нм (необязательное), а «Разность оптической плотности 2» (Absorbance difference 2) — предназначена для анализа при значениях оптической плотности 260нм, 280нм и 320нм (необязательное). Затем следует выбрать режим анализа с использованием холостого раствора или без него. Если выбрать режим с холостым раствором (yes), значение А холостого раствора должно составлять «0» (рис.63).

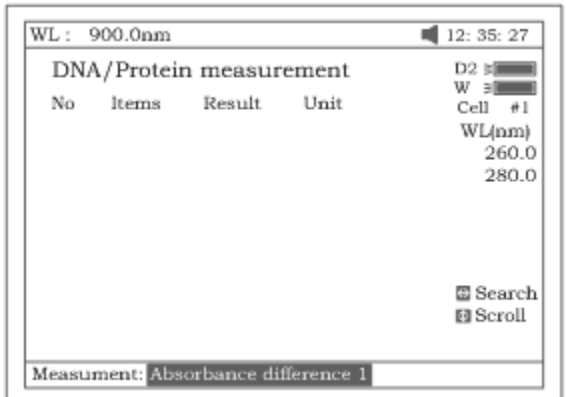

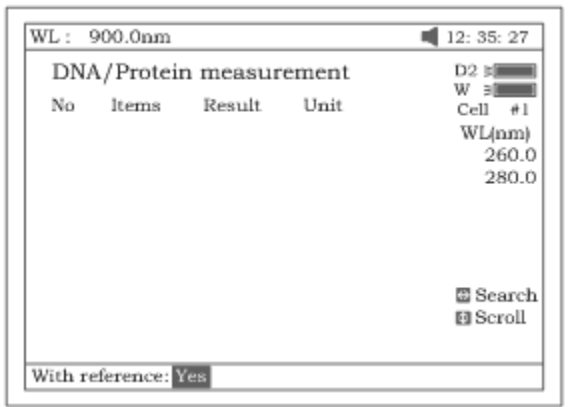

3. При помощи клавиши **[F3]** выберите единицу концентрации (рис.64).

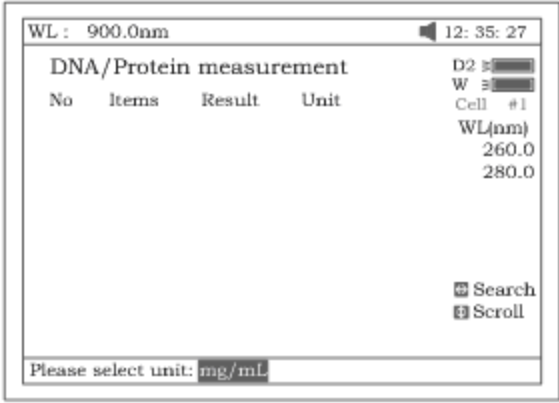

#### Рисунок 64

- 4. Установите кювету с холостым раствором на пути светового луча, затем нажмите на клавишу **[0Abs/100%t].**
- 5. Поставьте кювету с образцом на пути луча, нажмите **[СТАРТ/СТОП]** , чтобы начать анализ пробы. Результаты анализа будут выведены на экран (рис.65).

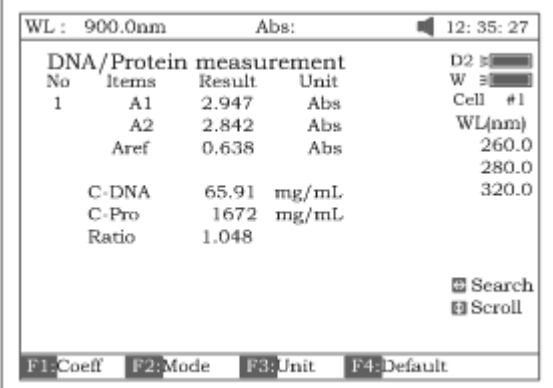

## Рисунок 65

- 6. Если проб больше одной, повторите шаг 5 для следующей пробы.
- 7. Поиск выполняется нажатием клавиши **[<]** или **[>]**. Введите номер пробы (рис.66) результаты будут выведены на экран. Чтобы просмотреть результаты анализа один за одним, нажимайте клавиши **[Λ]** и **[V]**.

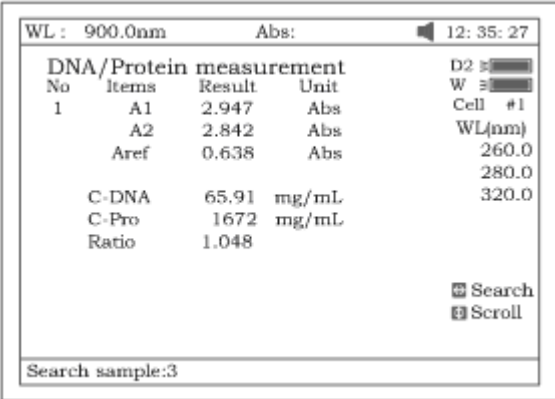

Повторный вызов значений f1-f4, установленных по умолчанию Чтобы вызвать повторно значения по умолчанию, нажмите клавишу **[F4]**.

Сохранение данных

Чтобы сохранить данные, нажмите клавишу **[СОХРАНИТЬ]**.

Печать отчета по результатам анализа

Для распечатки результатов анализа нажмите на клавишу **[ПЕЧАТЬ]** (рис.67).

DNA / Protein Test Report

File Name: Date and Time: 26-06-2003 09:16:33

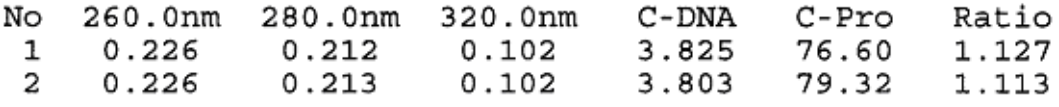

 $Unit:uq/mL$ 

Рисунок 67

#### <span id="page-34-0"></span>**Анализ по множеству значений длин волн (Multi WL)**

Нажмите **[6]** в основном меню для выбора режима «Анализ по множеству длин волн» (Multi WL). Чтобы выйти из формы, используйте клавише **[ОТМЕНА**].

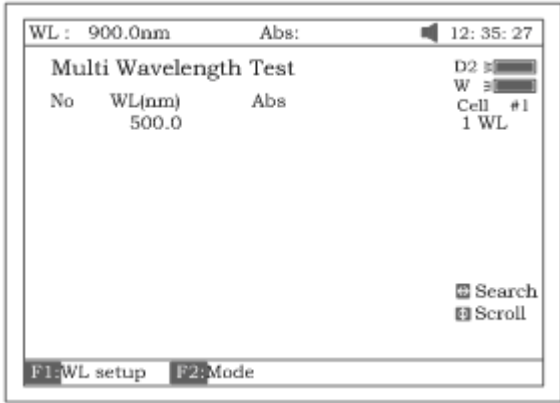

Чтобы загрузить предыдущие результаты анализа по множеству длин волн, нажмите **[ОТКРЫТЬ]** и выберите результаты, которые были сохранены ранее.

Порядок выполнения анализа

1. Нажмите клавишу **[F1]** для настройки группы длин волн, используемых для анализа. Ввод выполняется при помощи клавиш цифровой клавиатуры с последующим нажатием на **[ВВОД]**. Введенные данные можно изменять при помощи клавиш **[Λ]** и **[V]**  (рис.69). Для завершения настройки и выхода из формы нажмите **[ОТМЕНА]**. Примечание: рекомендуется сначала вводить самое большое значение длины волны.

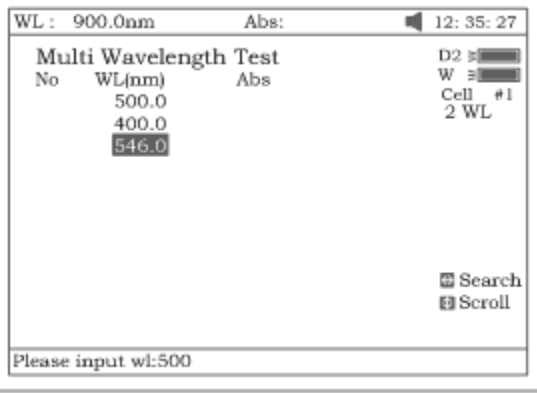

Рисунок 69

2. Чтобы выбрать режим, нажмите **[F2]** (рис.70).

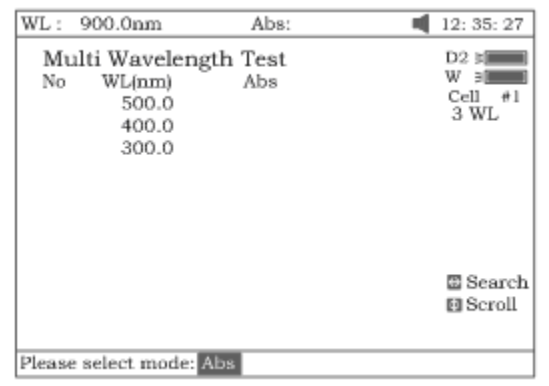

# Рисунок 70

- 3. Поставьте кювету с холостым раствором на пути луча, затем нажмите **[0Abs/%T]** для сброса показаний.
- 4. Установите кювету с пробой на пути луча, нажмите **[СТАРТ/СТОП]** для выполнения анализа. Результаты анализа будут выведены на экран (рис.71)

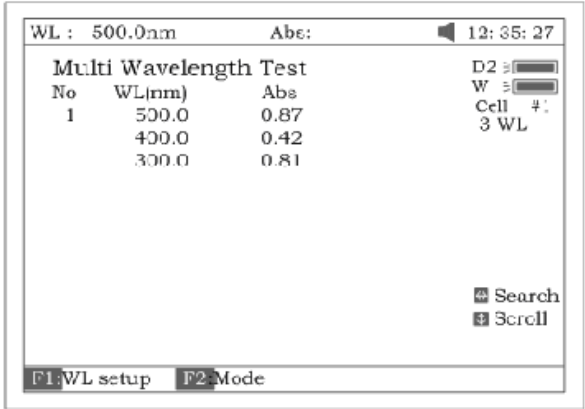

- 5. Если проб больше одной, повторите шаг 4 для следующей пробы. *Замечание: когда анализ будет завершен, величина длины волны установится на первое значение.*
- 6. Для выполнения поиска нажмите на клавишу **[<]** или **[>].** Введите номер пробы, результат отобразится на экране. Нажмите **[Λ]** или **[V]**, если хотите просмотреть результаты анализа один за одним.

Сохранение данных

Для сохранения данных нажмите на **[СОХРАНИТЬ].**

Печать отчета по результатам анализа

Чтобы распечатать результаты анализа, нажмите на клавишу **[ПЕЧАТЬ**].

Multi-Wavelength Test Report

File Name:  $M1.mu1$ Date and Time: 26-06-2003 09:25:16

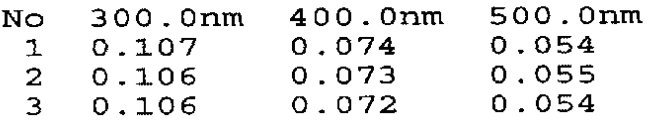

Unit:Abs

#### **Рисунок 72**

#### <span id="page-36-0"></span>**Настройка и калибровка спектрофотометра. (Setting and Calibration.)**

#### <span id="page-36-1"></span>Параметры

Выберите в главном меню пункт "Utility" нажатием на клавишу [7] (рис.73). Для выхода используйте клавишу **[ОТМЕНА].**

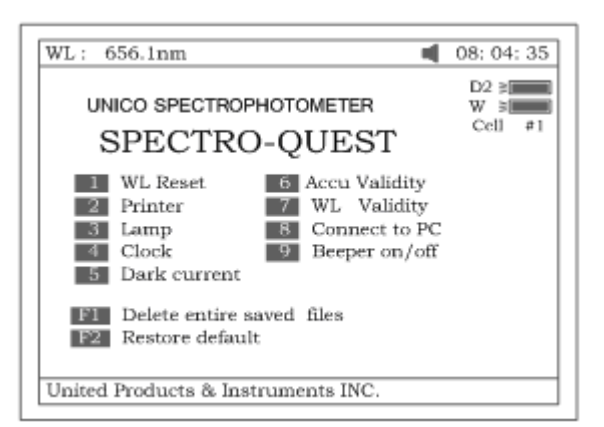

#### Переустановка длины волны

Чтобы переустановить длину волны, нажмите на **[1]** (рис.74).

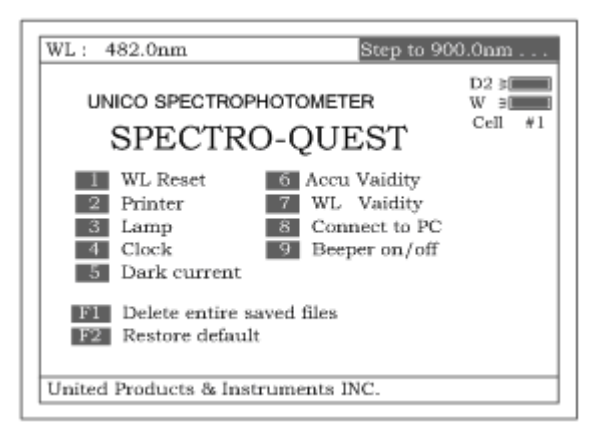

## Рисунок 74

## Принтер

Для настройки принтера, нажмите **[2]** (**рис.75**). Для выхода – клавишу **[ОТМЕНА]**.

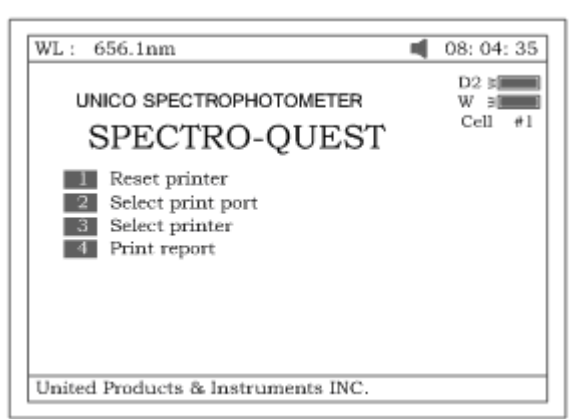

#### Рисунок 75

- 1. Для переустановки принтера нажмите **[1]**, показанный на **рис.75**
- 2. Чтобы выбрать порт LPT или Comm (см. рис.76), нажмите **[2]**, показанный на **рис.75**.

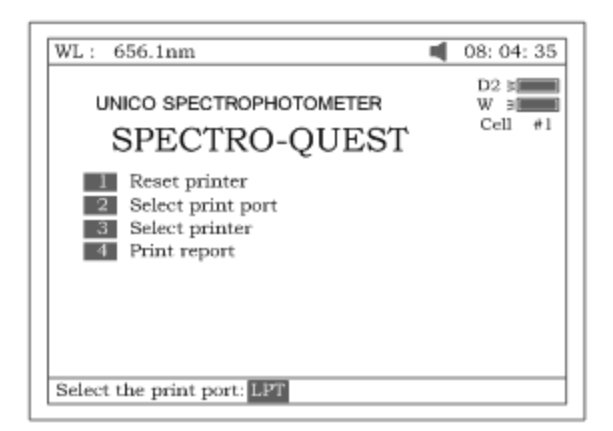

3. Чтобы выбрать принтер (HP PCL с одноцветным картриджем, PCL черно-белый, Epson ОТМЕНА/P или Epson/P2 или выше, см. рис.77), выберите **[3]**, показанный на рис.75.

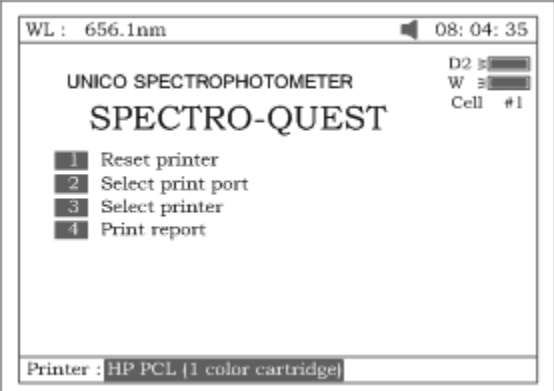

Рисунок 77

4. Чтобы выбрать режим работы принтера, нажмите **[4]** (**рис.75**). Если вы выберите режим «Печать экрана» (ПЕЧАТЬ screen), в верхней строке экрана появится маленький значок (рис.78). При выборе режима «Печать отчета» (ПЕЧАТЬ report) значок исчезает.

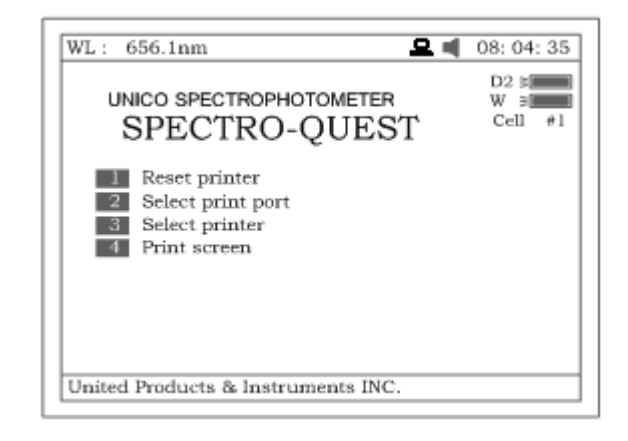

Рисунок 78

## Лампа

Для установки лампы нажмите **[3]**, показанный на рис.79. Для выхода из формы – **[ОТМЕНА].**

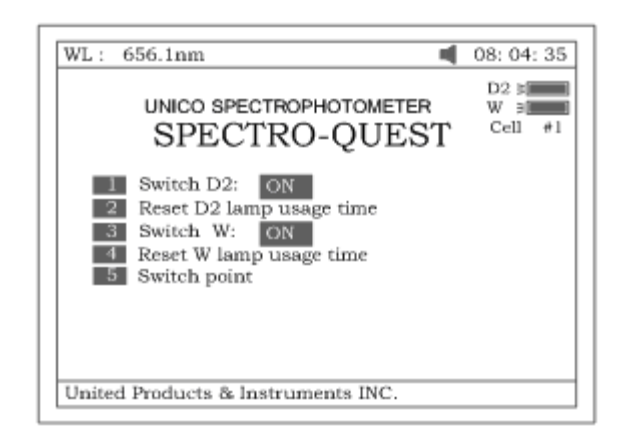

1. Чтобы включить лампу D2, нажмите **[1] (рис.79)**, см.рис.80.

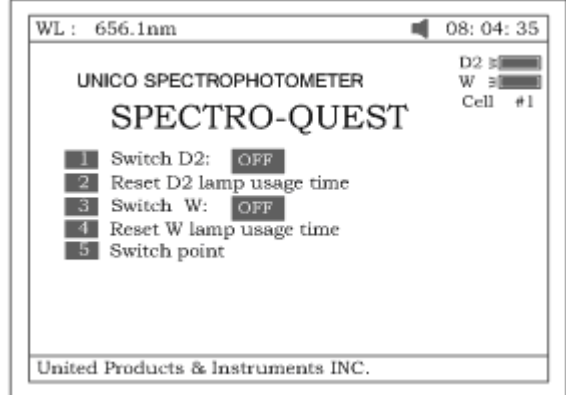

Рисунок 80

2. Нажмите **[2]** (**рис.79**) для переустановки продолжительности использования лампы D2 (рис.81). Клавишами **[Λ]** или **[V]** выберите "Yes" или "No", а затем нажмите **[ВВОД]**.

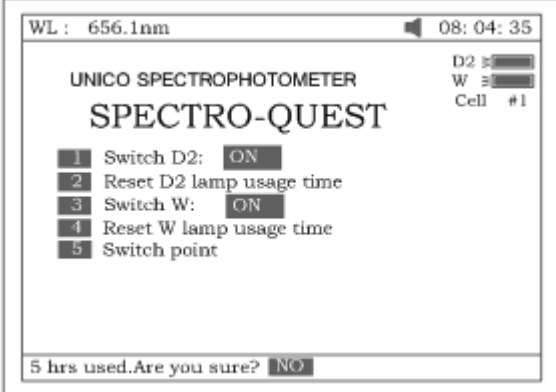

Рисунок 81.

3. Нажмите **[3]** (**рис.79**), чтобы включить/ выключить лампу W. При этом в правом верхнем углу экрана также появится обозначение (рис.82).

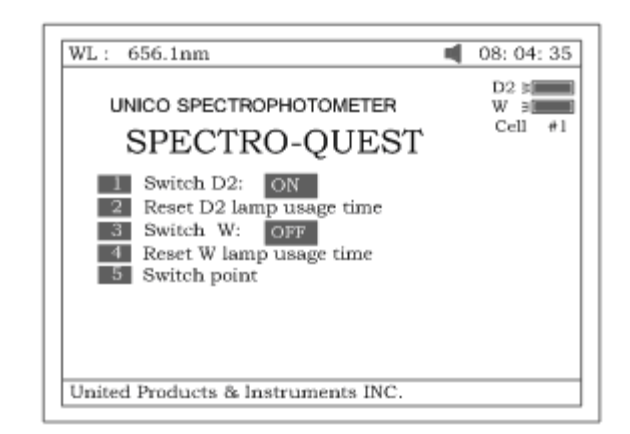

4. Чтобы переустановить продолжительность использования лампы W (рис.83), нажмите **[4]** на **рис.79**. Клавишами **[Λ]** или **[V]** выберите "Yes" или "No", а затем нажмите **[ВВОД]**.

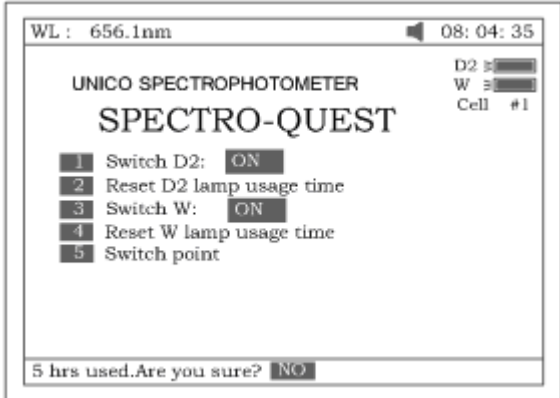

Рисунок 83.

5. Нажмите **[5]** на **рис.79** для установки значения точки включения лампы D2 или W (рис.84).

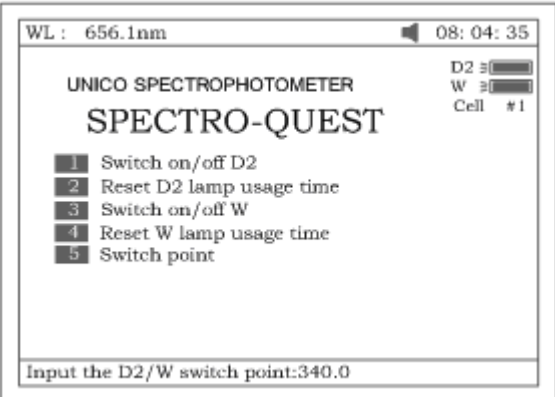

#### Рисунок 84

Часы

Нажмите **[4]** на **рис.73**, чтобы войти в режим дисплея и изменить показания часов (рис.85). **[ОТМЕНА]** – для выхода.

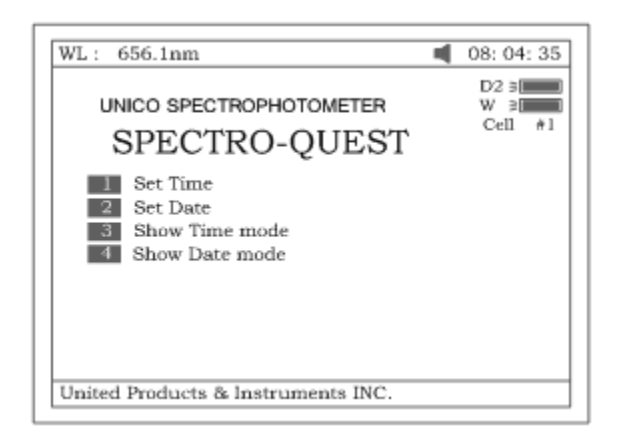

1. Нажмите **[1]** (**рис.85**) для изменения показаний времени с помощью цифровой клавиатуры (рис.86)

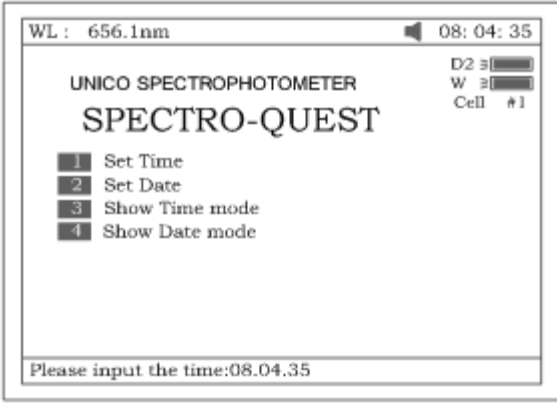

## Рисунок 86

- 2. Нажмите **[2]** (**рис.85**) для изменения даты с помощью цифровой клавиатуры.
- 3. Нажмите **[3]** (**рис.85**) для установки времени, которое отображается в верхнем правом углу экрана.
- 4. Нажмите **[4]** (**рис.85**) для установки даты, которая показывается в верхнем правом углу экрана (рис.87).

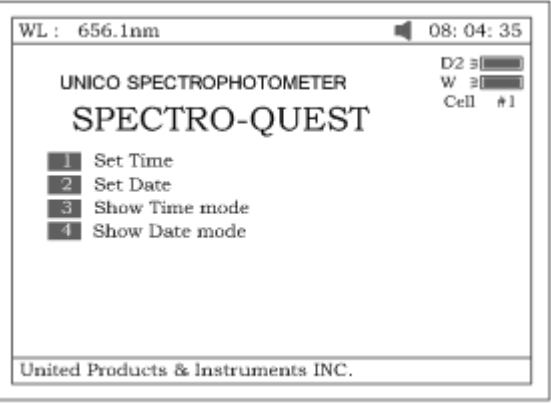

## Рисунок 87

#### Темновой ток

Чтобы определить значение темнового тока, нажмите **[5]** на форме, показанной на рис.**73** (рис.88).

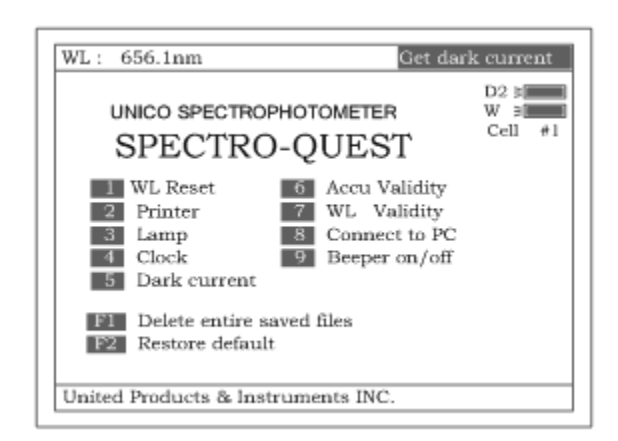

Проверка правильности установки точности длины волны

Нажмите **[4]** (**рис.73**), чтобы выполнить проверку правильности значения точности (рис.89). Для выхода из формы – **[ОТМЕНА].**

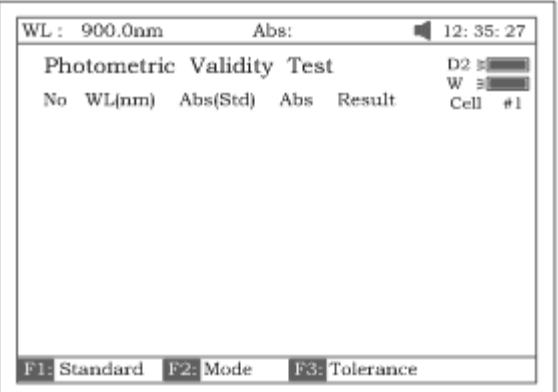

## Рисунок 89

1. Нажмите на клавишу **[УСТАНОВИТЬλ]**, чтобы установить длину волны. При нажатии на клавишу **[ВВОД]** у вас появляется возможность редактирования. Введите значение длины волны с цифровой клавиатуры (рис.90). Для завершения ввода и выхода из формы нажмите **[ОТМЕНА**].

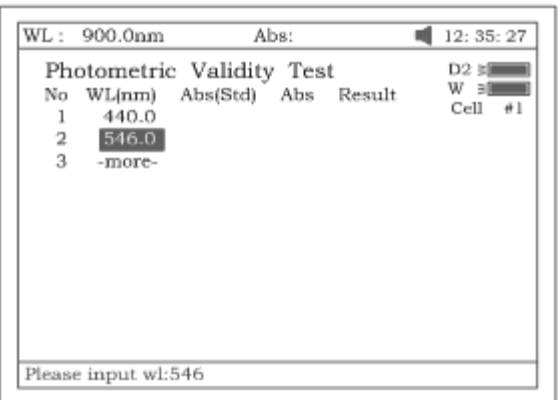

## Рисунок 90

2. Чтобы установить стандартное значение, нажмите **[F1]**, затем следует нажать **[ВВОД]** для получения возможности редактирования, после чего введите значение с цифровой клавиатуры (рис.91). Для завершения ввода и выхода из формы нажмите **[ОТМЕНА].**

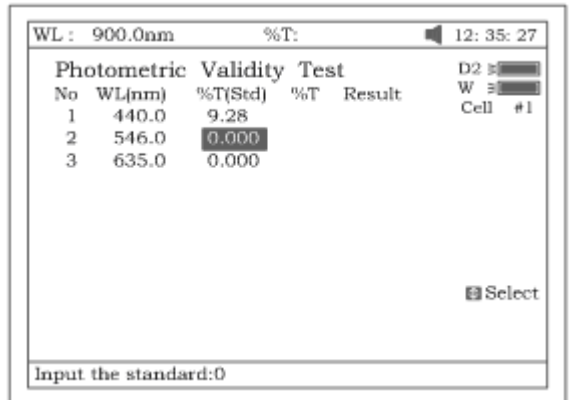

3. Нажмите **[F2]**, чтобы выбрать режим анализа (Abs или %T, рис.92).

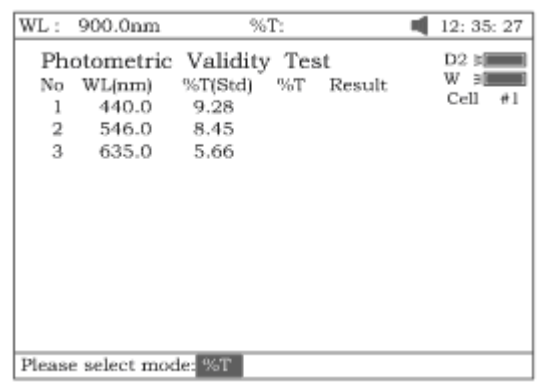

Рисунок 92

4. Нажмите **[F3]**, чтобы установить величину допустимого отклонения (рис.93). Введите его значение с цифровой клавиатуры.

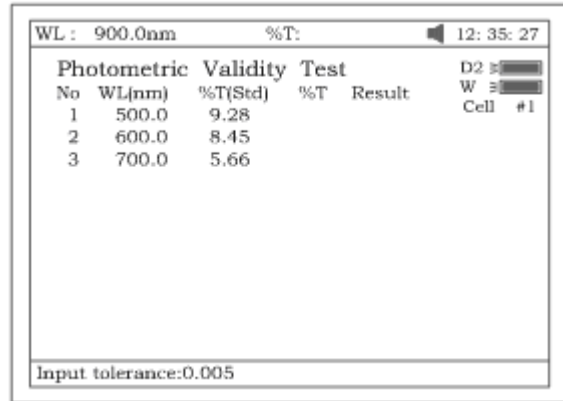

#### Рисунок 93

- 5. Нажмите клавишу **[0Abs/100%T]** для сброса показаний
- 6. Установите образец (калиброванный фильтр нейтральной плотности) на пути светового луча. Нажав на клавишу **[СТАРТ/СТОП]**, выполните проверку. Результаты отобразятся на экране (рис.94). Если расхождение между результатами и калиброванными стандартными образцами не превышает величину допустимого отклонения, то после показа результатов теста на экран выведется сообщение "pass" В противном случае – "fail".
- 7. Результат теста можно сохранить, загрузить и распечатать нажатием клавиш **[СОХРАНИТЬ]**, **[ОТКРЫТЬ]** и **[ПЕЧАТЬ]**.

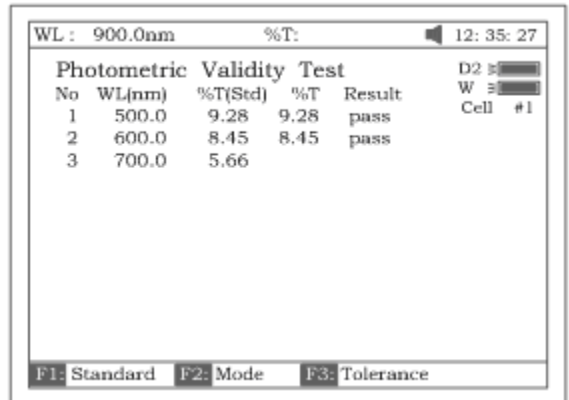

Проверка правильности установки длины волны

Нажмите **[7]** (**рис.73**) для проверки установки правильности длины волны (рис.95). Для выходы из формы – **[ОТМЕНА]**.

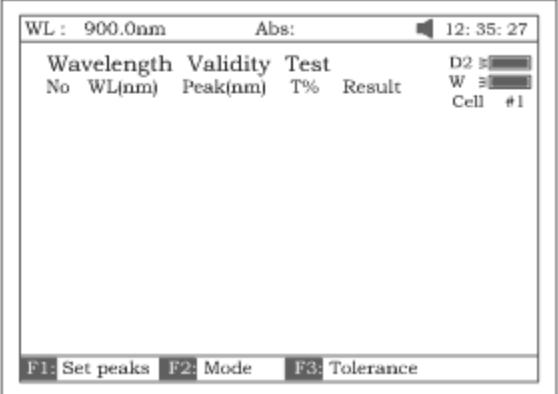

Рисунок 95

1. Чтобы установить величину стандартного пика, нажмите **[F1]**. Нажатие клавиши **[ВВОД]** предоставляет возможность редактирования. Введите значение длины волны с цифровой клавиатуры (рис.96). Чтобы завершить ввод и выйти из формы, нажмите **[ОТМЕНА]**.

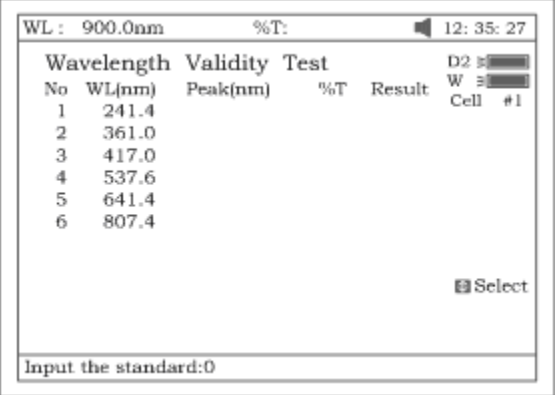

Рисунок 96

2. Нажмите **[F2]**, чтобы выбрать режим анализа (Abs или %T, рис.97).

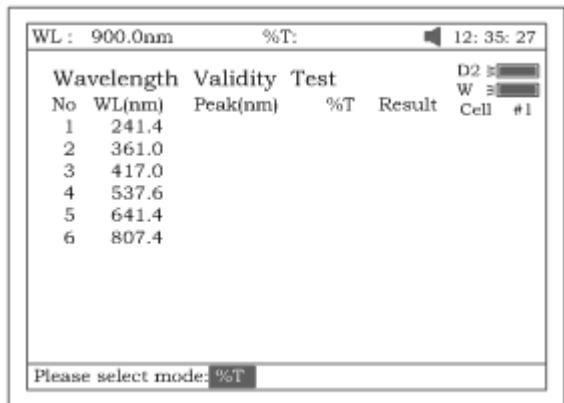

3. Нажмите **[F3]**, чтобы установить величину допустимого отклонения (рис.98). Введите его значение с цифровой клавиатуры.

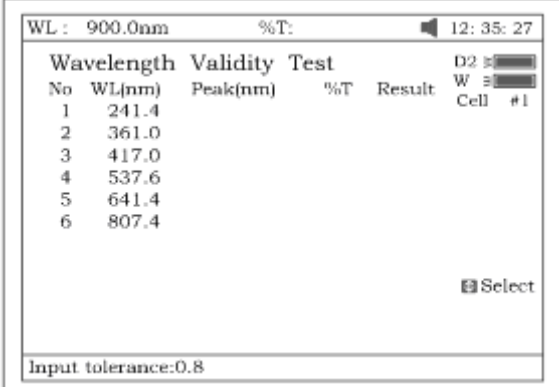

Рисунок 98

- 4. Нажмите клавишу **[0Abs/100%T]** для сброса показаний
- 5. Установите образец (калиброванный раствор соли гольмия или стандартный светофильтр) на пути светового луча. Нажав клавишу **[СТАРТ/СТОП]**, выполните проверку. Результаты отобразятся на экране (рис.99). Если расхождение между результатами и показаниями калиброванного стандартного образца не превышает величину допустимого отклонения, то после показа результатов теста на экран выведется сообщение "pass" . В противном случае – сообщение "fail".

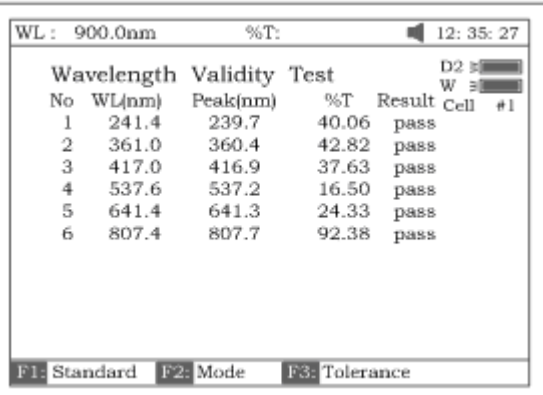

Рисунок 99

6. Результат теста можно сохранить, загрузить и распечатать нажатием клавиш **[СОХРАНИТЬ]**, **[ОТКРЫТЬ]** и **[ПЕЧАТЬ]**.

Соединение с компьютером

Нажмите **[8]** на форме, показанной на **рис. 73**, для соединения прибора с компьютером, при условии, что прибор работает в неавтономном режиме (рис.100). Для выхода из формы нажмите **[ОТМЕНА**].

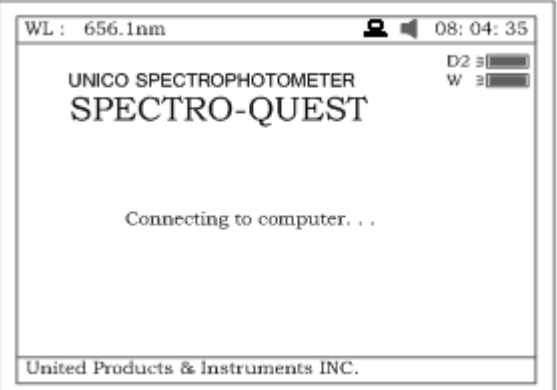

Рисунок 100

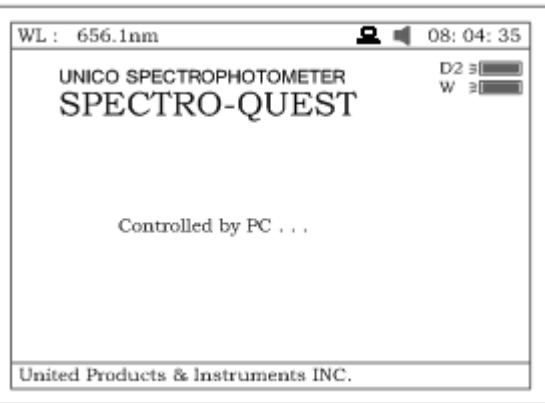

Рисунок 100А

Включение/отключение звукового сигнала

Чтобы включить или отключить звуковой сигнал, нажмите **[9]** на форме, представленной на **рис.73**.

Удаление всех сохраненных файлов

Чтобы удалить сразу все сохраненные файлы, нажмите клавишу **[F1]** (**рис.73**). Прибор дважды попросит вас подтвердить удаление.

Восстановление параметров по умолчанию

Чтобы восстановить параметры, установленные по умолчанию, нажмите клавишу **[F2]** (**рис.73**).

#### <span id="page-46-0"></span>**Установка способа выполнения анализа**

(необходимо наличие автоматического пробоподатчика)

Нажмите **[8]** основного меню для выбора способа анализа ("defined test" ) (рис.101). Для выхода – **[ОТМЕНА]**.

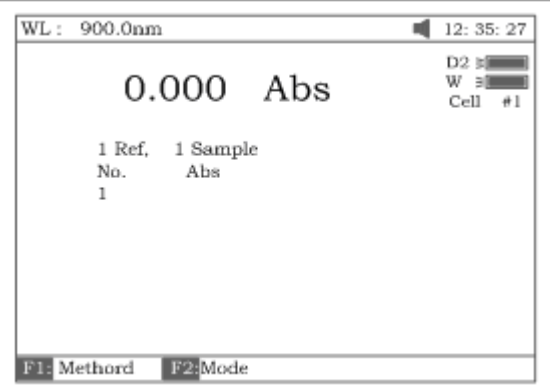

#### Рисунок 101

1. Выберите способ нажатием на клавишу **[F1]** (рис.102). Имеется 8 режимов на выбор (1 контрольный раствор - 1 проба, 1 контрольный раствор - 1 проба, 1 контрольный раствор - 2 пробы, 1 контрольный раствор - 3 пробы, 1 контрольный раствор - 3 пробы, 1 контрольный раствор - 4 пробы, 1 контрольный раствор - 5 проб, 1 контрольный раствор - 6 проб, 1 контрольный раствор – 7 проб, N контрольных растворов – N проб). Возьмем, например, «1 контрольный раствор – 4 пробы» (рис.102).

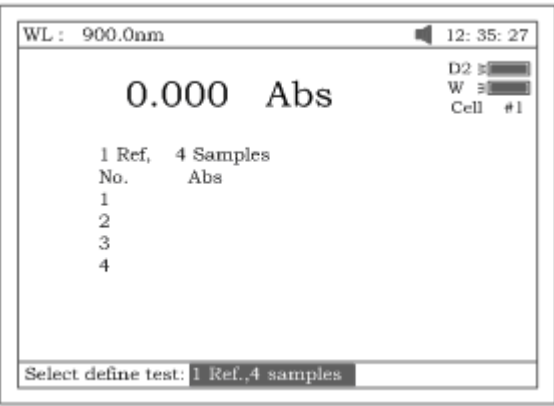

#### Рисунок 102

2. Нажмите клавишу **[F2]** для выбора режима анализа (Abs или %Т, см.рис.103).

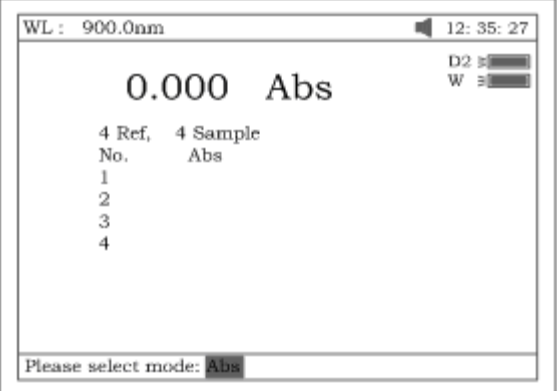

#### Рисунок 103

- 3. Установите контрольный раствор в ячейку №1, а 4 пробы в ячейки №2-№5. Установите значение длины волны.
- 4. Нажмите клавишу **[СТАРТ/СТОП]**. Автоматически выполняется анализ контрольного раствора в ячейке №1, 4-х проб – в ячейках №2-№5. Результаты выводятся на экран (рис.104).

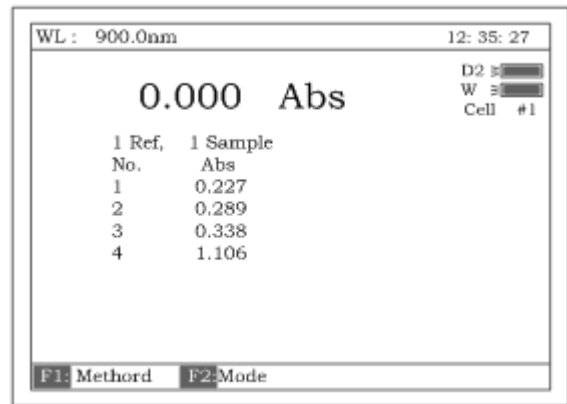

- 5. Выберите «N контрольных растворов N проб», например, 8 контрольных растворов 8 проб.
- 6. После установки длины волны и выбора режима (%Т или Abs), поставьте 8 контрольных растворов в ячейки №1-№8.
- 7. Нажмите **[СТАРТ/СТОП]**, экран примет вид, показанный на рис.105. В верхней правой строке экрана появится запись "Place 1<sup>st</sup> group..." (установите первую группу). Нажмите клавишу [0Abs/100%T]. С 8 контрольных растворов одновременно снимаются показания, а вид экрана изменяется (рис.106).

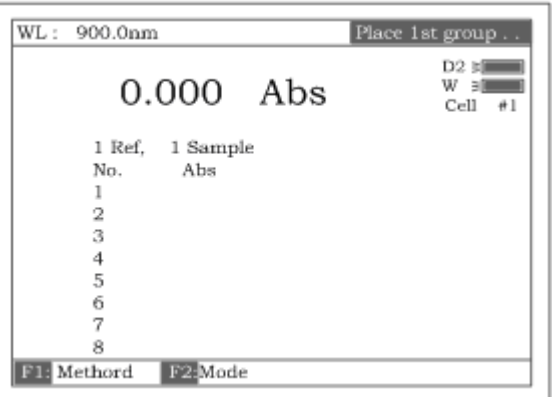

Рисунок 105

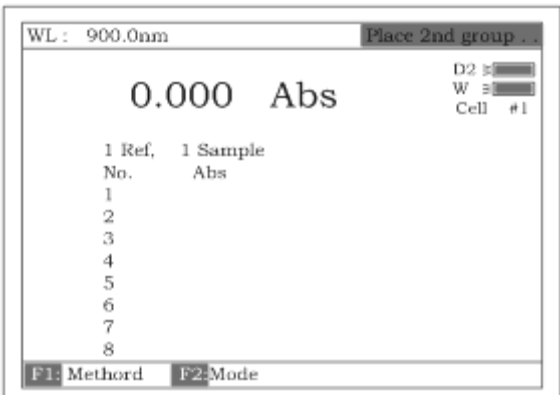

Рисунок 106

8. Уберите 8 контрольных растворов и установите 8 проб в ячейки №1-№8. Нажмите **[СТАРТ/СТОП]**, результаты снимаются автоматически (рис.107).

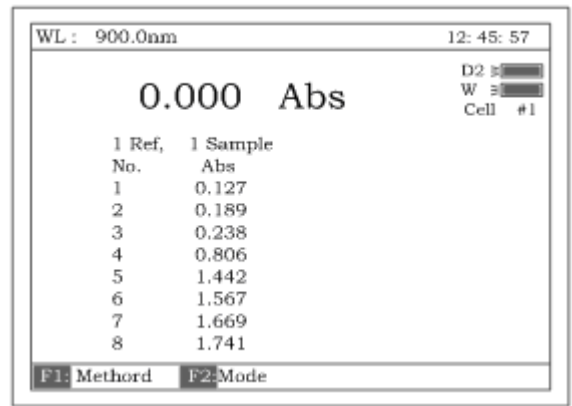

## <span id="page-49-0"></span>**Дополнение А**

Алгоритм считывания ДНК/протеинов

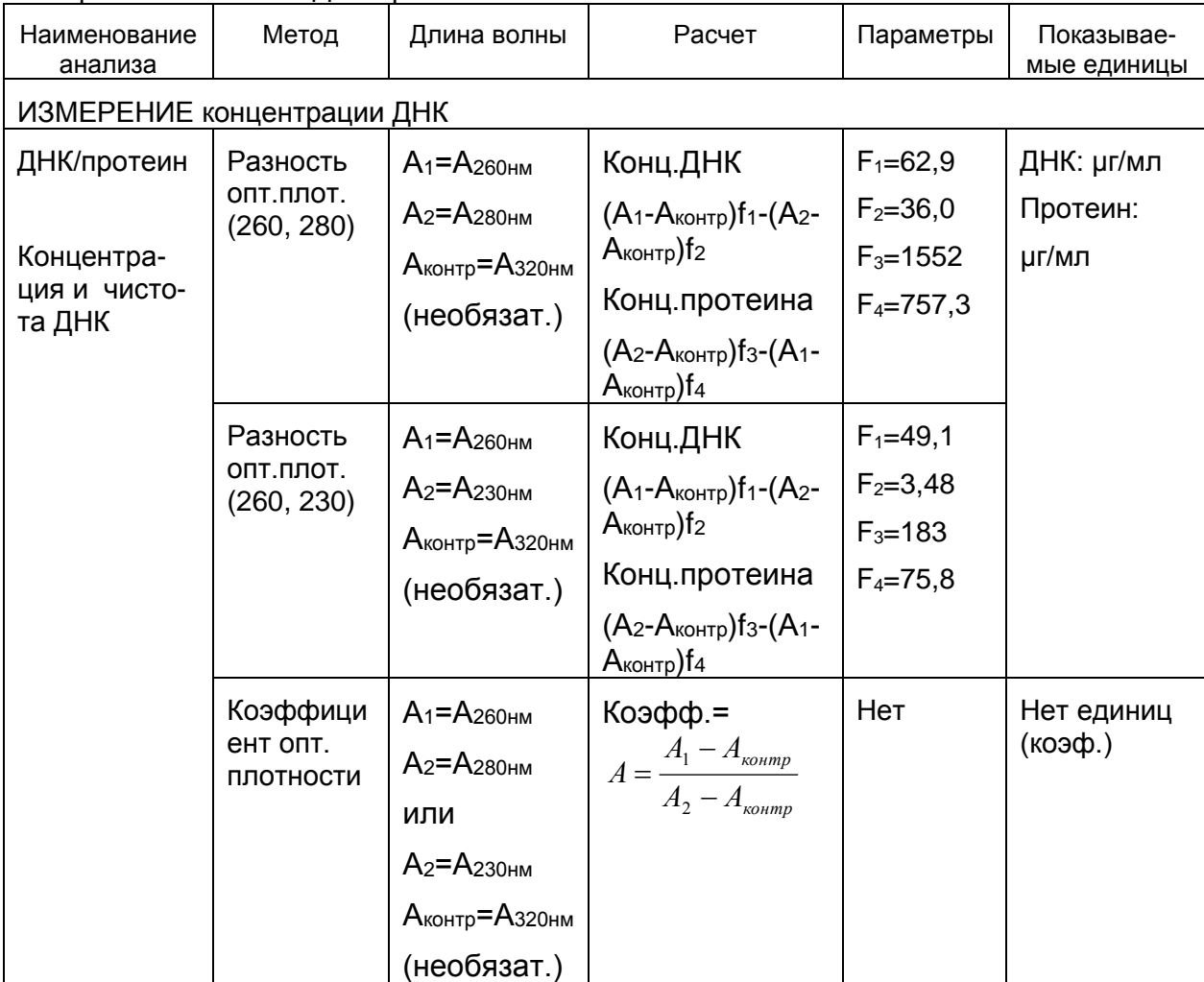

## <span id="page-49-1"></span>**Дополнение В**

#### **Замена лампы**

#### **А. Замена дейтериевой лампы**

- 1. Отключите прибор и выньте шнур из электросети (ОЧЕНЬ ВАЖНО: **ВЫСОКОЕ НАПРЯЖЕНИЕ**).
- 2. Уберите стержень кюветодержателя, открутив его против часовой стрелки.

3. Снимите все винты по бокам спектрофотометра. См.рис.А1 Рисунок А1

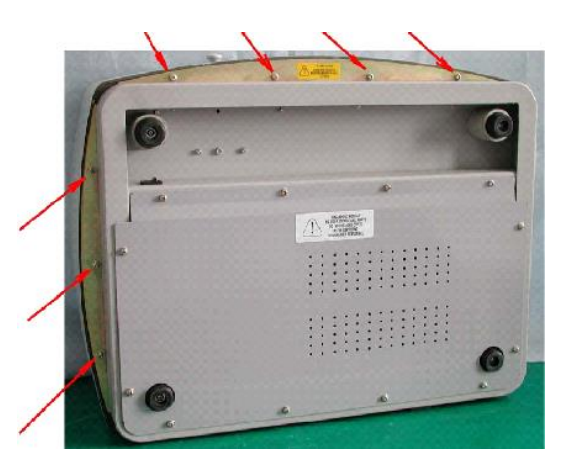

4. Очень осторожно снимите крышку прибора и поставьте ее на правую сторону прибора (рис.А2). Рисунок А2

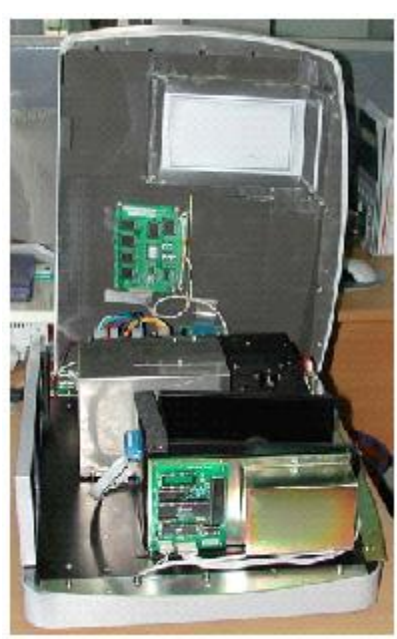

Подсказка: Если имеется необходимость убрать крышку с правой части прибора, осторожно выньте 3 разъема (CZ6, CZ4 и J3) на PCB с маркировкой SST8.417.100. После замены лампы обязательно удостоверьтесь в том, что установили их на место! Рисунок А3

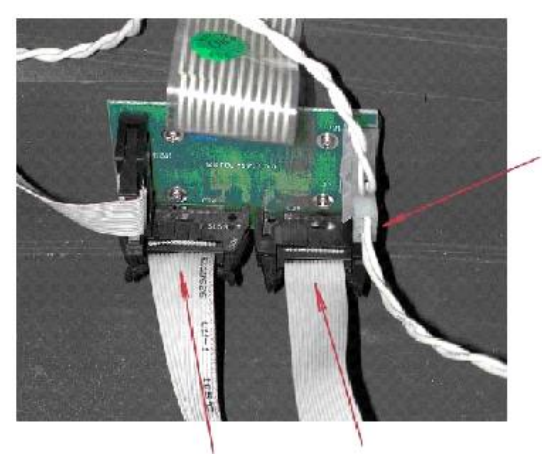

5. Снимите металлическую защитную крышку серого цвета. Открутите с помощью отверток два верхних и два нижних винта, а затем уберите защитную крышку в сторону. См.рис.А4. Рисунок А4

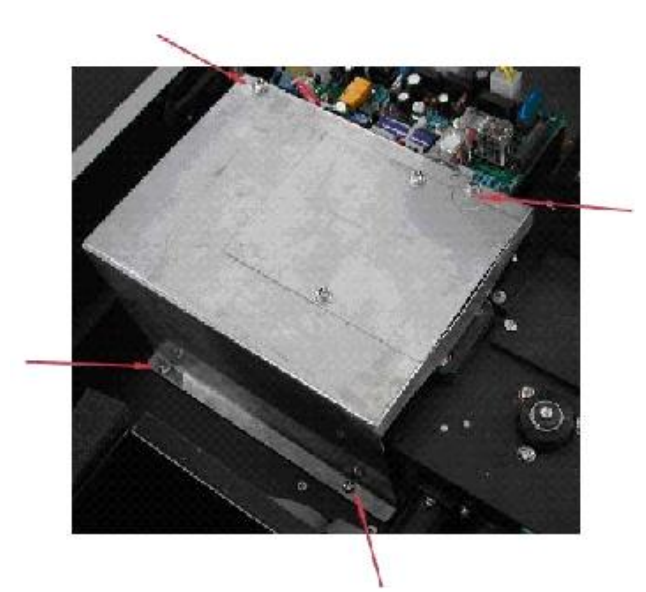

6. Отсоедините разъем J7, расположенный на PCB с маркировкой SST8.411.128. Отвинтите винт, с помощью которого держатель лампы устанавливается на основание прибора. Выньте всю лампу вместе держателем. См.рис.А5. Рисунок А5

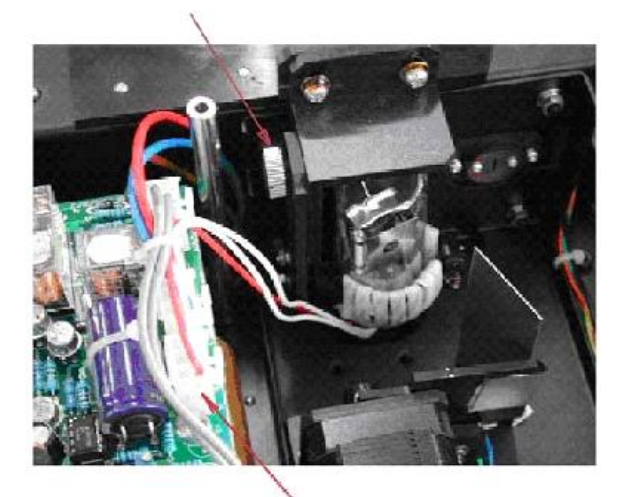

Замените предварительно выровненную лампу на лампу (рис.А6), поставляемую UNICO. Лампы поступают в комплекте с патроном.

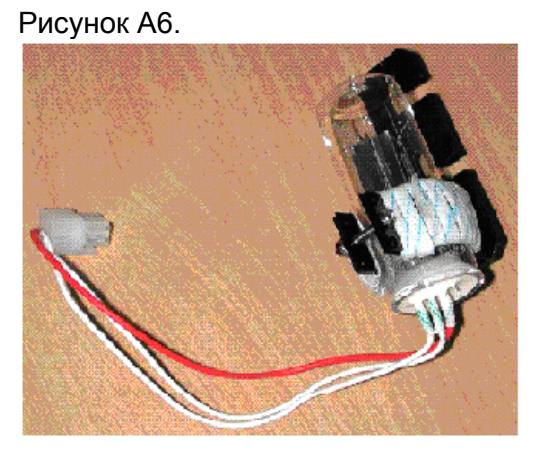

**ПРЕДОСТЕРЕЖЕНИЕ**: ЛАМПА МОЖЕТ БЫТЬ ГОРЯЧЕЙ! ПРИМИТЕ МЕРЫ ПРЕДОСТОРОЖНОСТИ. ЧТОБЫ ИЗБЕЖАТЬ ВОЗМОЖНЫХ ОЖОГОВ.

- 7. Подсоедините обратно разъем J7 к РВС с маркировкой SST8.411.128.
- 8. Поставьте на место защитную металлическую крышку серого цвета (рис.А4). На некоторое время поставьте обратно основную крышку и зафиксируйте ее двумя винтами, по одному с каждой стороны.

Включите прибор и снимите уплотнительное кольцо со средней части задней панели прибора. Теперь у вас есть возможность смотреть через отверстие и видеть силуэт лампы на щели. Проверьте, выровнена ли лампа (рис.А7). Если силуэт лампы не закрывает щель, требуется отрегулировать ее положение. Для выполнения этой процедуры требуется рабочее состояние прибора UV-2800 без крышек, чтобы был обеспечен доступ к высокому напряжению. Вот почему эта процедура должна выполняться только специалистом соответствующей квалификации. Если регулировка необходима, снимите крышку и серую защитную пластину, наденьте очки, защищающие от УФ излучения, и включите прибор. Отрегулируйте положение лампы таким образом, чтобы она располагалась по центру щели (рис.А7). Поставьте на место серую защитную пластину и крышку прибора.

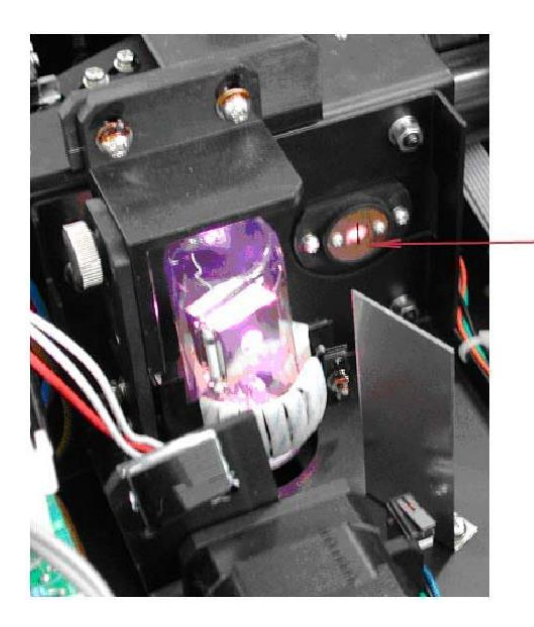

Рисунок А7

#### **ПРЕДОСТЕРЕЖЕНИЕ: замену дейтериевой лампы необходимо выполнять в очках, защищающих от УФ излучения**.

9. Прикрутите обратно винты по бокам спектрофотометра (рис.А1).

10. Переустановите продолжительность работы лампы. Выберите пункт **"Utility"** из меню «Setting and Calibration», лампу и переустановите время использования лампы D2.

В. Замена вольфрамовой галогенной лампы

1. Шаги 1-5 выполняются так же, как при **замене дейтериевой лампы**.

2. Снимите лампу с керамического

основания.

3. Вставьте новую лампу (рис.А8) на максимальную глубину.

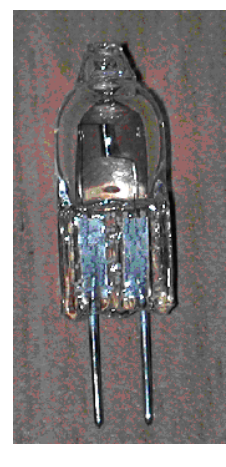

Рис. А8

Поставьте на место серую металлическую защитную пластину (рис.А4). На некоторое время поставьте обратно основную крышку и зафиксируйте ее двумя винтами, по одному с каждой стороны.

Включите прибор и снимите уплотнительное кольцо со средней части задней

панели прибора. Теперь у вас есть возможность смотреть через отверстие и видеть силуэт лампы на щели. Проверьте, выровнена ли лампа (рис.А9). Если силуэт лампы не закрывает щель, требуется отрегулировать ее положение. Для выполнения этой процедуры требуется рабочее состояние UV-2800 без крышек, чтобы был обеспечен доступ к высокому напряжению. По этой причине эта процедура должна выполняться только специалистом соответствующей квалификации.

Если регулировка необходима, снимите крышку и серую защитную пластину, наденьте очки, защищающие от УФ излучения, и включите прибор. Отрегулируйте положение лампы таким образом, чтобы она располагалась по центру щели (рис.А9).

Поставьте на место серую защитную платину и крышку прибора. Рисунок А9

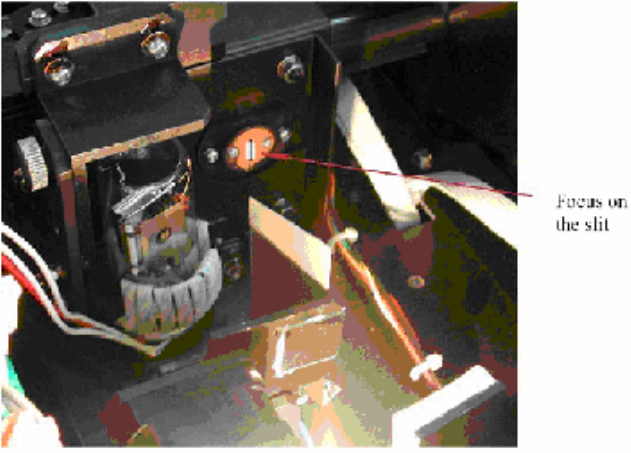

**ПРЕДОСТЕРЕЖЕНИЕ**: НЕ БЕРИТЕСЬ ЗА ЛАМПУ ГОЛЫМИ РУКАМИ. ДЕРЖИТЕ ЛАМПУ ПРИ ПОМОЩИ САЛФЕТКИ ИЛИ КУСОЧКОМ ТКАНИ. Смазка на ваших пальцах может стать причиной преждевременного перегорания лампы.

- 4. Прикрутите обратно винты по бокам спектрофотометра (рис.А1).
- 5. Установите серую металлическую защитную пластину и крышку прибора.
- 6. Переустановите время работы вольфрамовой галогенной лампы. Выберите utility, лампу и переустановите время использования W лампы.

#### <span id="page-53-0"></span>**Дополнение С.**

С целью исключения или снижения погрешностей интерференции можно использовать ряд коррекционных методов. В большинстве случаев, если источник погрешности известен и ее величина не меняется от пробы к пробе, погрешность можно исключить. С другой стороны, если источник погрешности не известен и ее величина варьируется от пробы к пробе, погрешность можно снизить, но не исключить. Методы коррекции всегда требуют наличия данных, полученных, по крайней мере, от двух величинах длин волн. Более сложные методы коррекции требуют наличия множества данных о длине волн или о спектрах.

#### А1. Изометрическая кривая оптической плотности

Если в пробе присутствует известный мешающий компонент с известным спектром, погрешность, вносимая этим компонентом при аналитической длине волны исследуемого компонента, может быть исключена путем выбора контрольной длины волны, при которой мешающий компонент демонстрирует ту же самую оптическую плотность, что и при аналитической длине волны. Оптическая плотность при контрольной длине волны вычитается из оптической плотности, измеряемой при аналитической длине волны, как показано на рис.А1. Оставшаяся часть оптической плотности является истинной оптической плотностью анализируемого компонента.

Этот метод менее надежен в том случае, когда спектры анализируемого и мешающего компонента в большой степени подобны друг другу. Более того, коррекцию можно выполнять только для одного мешающего компонента.

Рисунок А1.

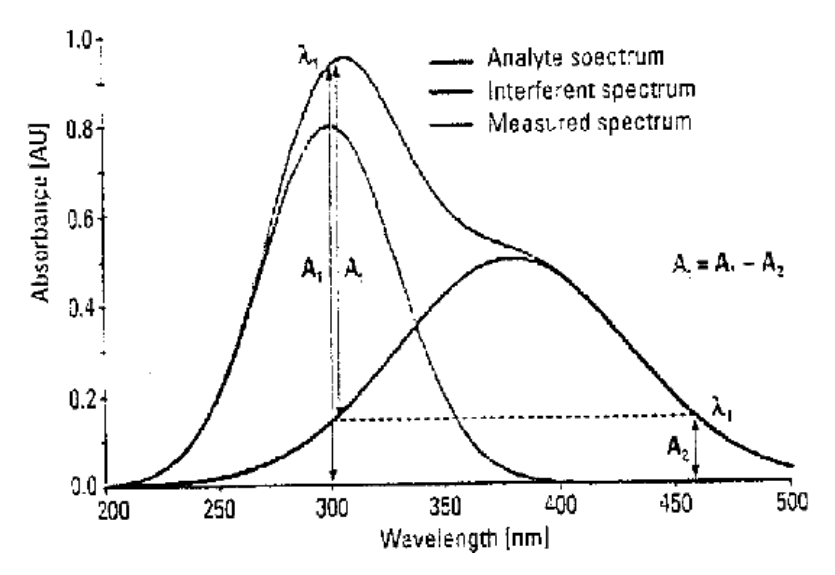

А2. Коррекция по трем точкам

В методе коррекции по трем точкам, или методе Мортона-Штаббса, используются две контрольные длины волны, обычно это те, которые располагаются по обеим сторонам аналитической длины волны. Затем рассчитывается оптическая плотность фона мешающего компонента, используя метод линейной интерполяции (см. рис. А2). Этот метод более совершенен, чем метод, использующий единственную контрольную длину волны, поскольку он вносит поправки в любую фоновую оптическую плотность, которая демонстрирует линейную взаимосвязь с длиной волны. Во многих случаях, если диапазон длин волн узкий, целесообразно внести поправку в оптические плотности фона, имеющие нелинейный характер, как, например, такие, какие получаются в результате рассеяния от сложной матрицы.

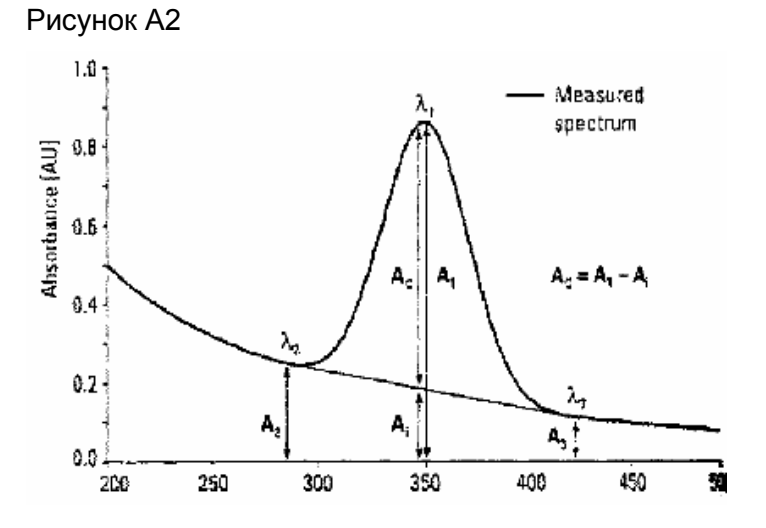